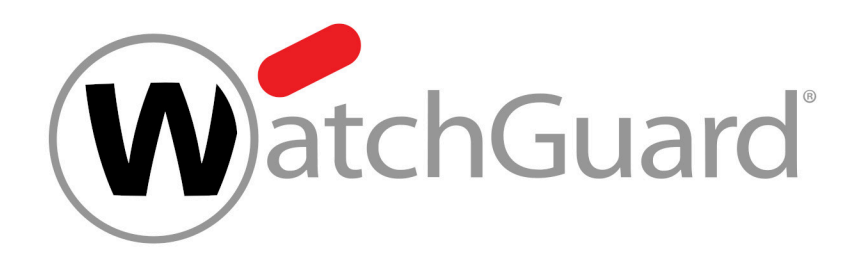

# **Compliance Filter**

# Table des matières

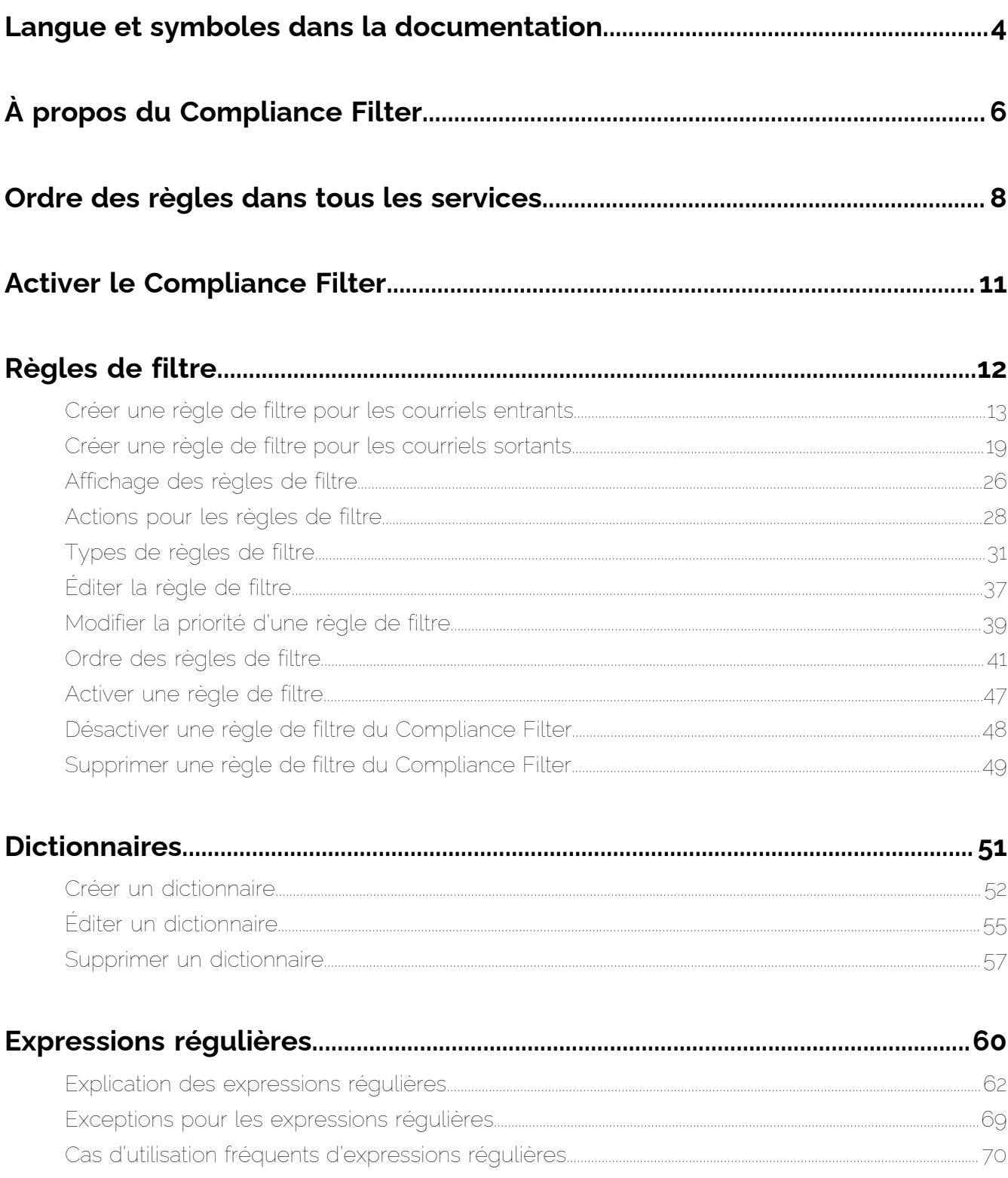

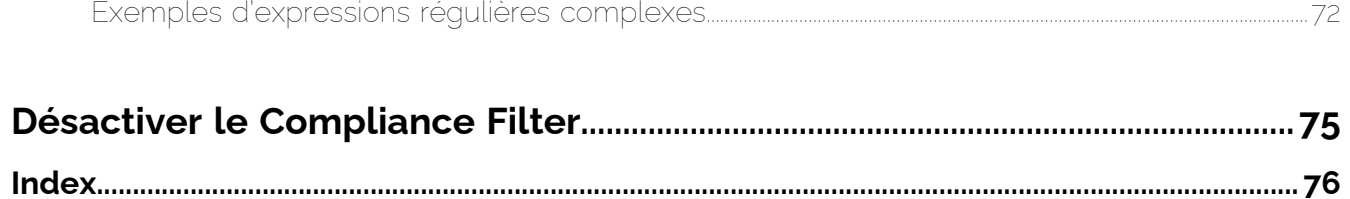

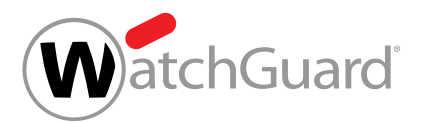

## <span id="page-3-0"></span>Langue et symboles dans la documentation

## Explication du genre

Pour des raisons de lisibilité, la forme linguistique du masculin générique est utilisée dans cette documentation. Nous tenons à souligner ici que l'utilisation exclusive de la forme masculine doit être comprise indépendamment du sexe.

## Symboles utilisés

Les symboles suivants sont utilisés pour faciliter la reconnaissance des étapes importantes dans des chapitres instructifs :

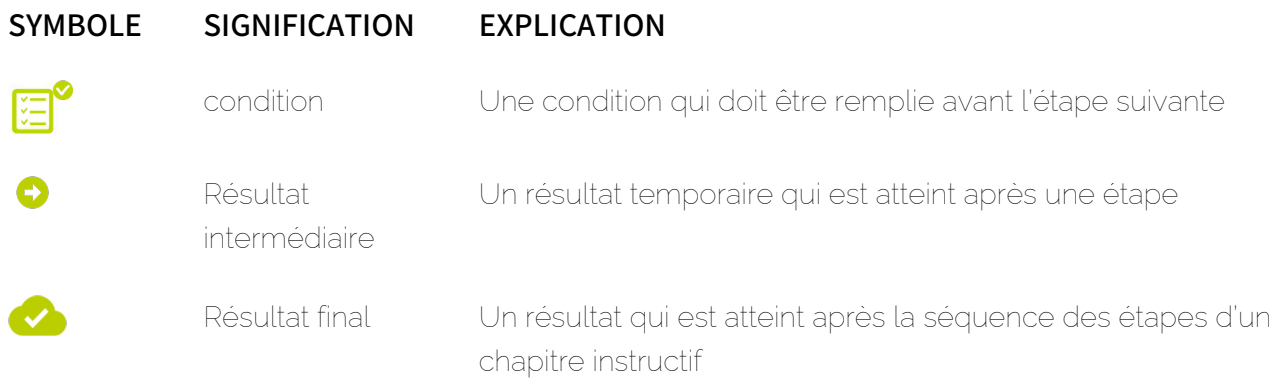

## Avertissements et consignes de sécurité

Les avertissements et les consignes de sécurité servent à informer les utilisateurs des risques et des dangers résiduels et à les éviter grâce à une procédure recommandée. Les avertissements et les consignes de sécurité suivants sont utilisés dans cette documentation :

# SYMBOLE SIGNIFICATION EXPLICATION

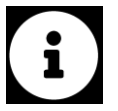

REMARQUE Des informations supplémentaires dans un paragraphe spécifique qui sont pertinentes pour effectuer d'autres étapes.

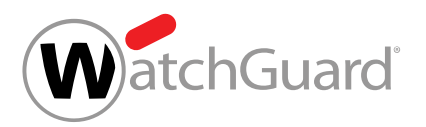

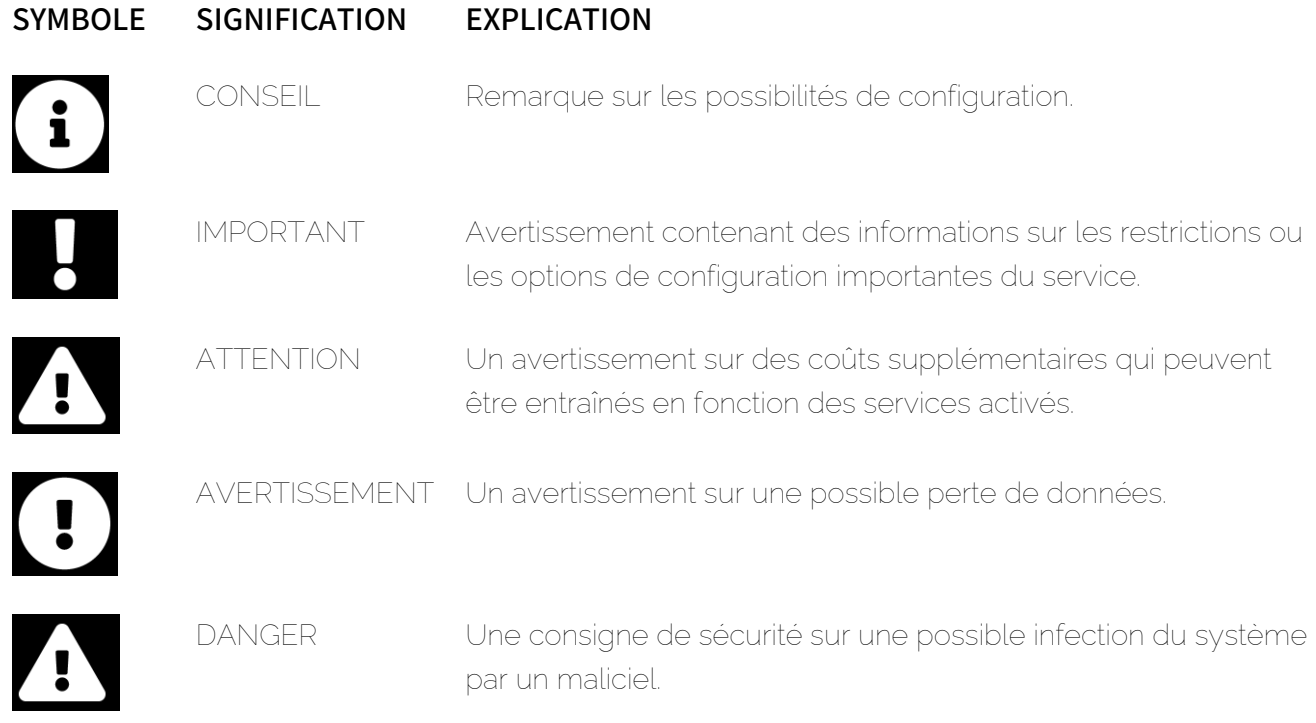

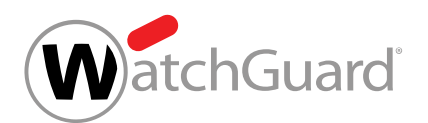

# <span id="page-5-0"></span>À propos du Compliance Filter

Avec le Compliance Filter, les administrateurs côté clients peuvent définir des règles de filtre propres, par ex. pour catégoriser les courriels entrants comme Valide, Spam ou Threat(voir « Catégories de courriels » dans le manuel du Control Panel). En outre, des courriels peuvent être refusés, transférés par un autre serveur ou envoyés à d'autres destinataires. Pour une classification des règles de filtre du Compliance Filter dans l'ordre des règles de tous nos services, voir *[Ordre des](#page-7-0)* [règles dans tous les services](#page-7-0) à la page 8.

## PRUDENCE :

Des règles de filtrage incorrectes affectent le trafic de courriels et peuvent suspendre nos services.

Le Compliance Filter ne convient pas à la réécriture d'adresses.

Le Compliance Filter peut vérifier aussi bien les courriels entrants que sortants. Après l'activation du Compliance Filter (voir **[Activer le Compliance Filter](#page-10-0)** à la page 11), les administrateurs peuvent définir des règles de filtre côté client pour les types suivants :

- En-tête
- **Corps**
- Avancé

Des expressions régulières peuvent être utilisées dans les conditions des règles de filtre (voir [Expressions régulières](#page-59-0) à la page 60). Les administrateurs côté clients définissent une action pour chaque règle de filtre. Cette action est appliquée automatiquement aux courriels concernés par la règle de filtre. Pour de plus amples informations sur les règles de filtre, voir **[Règles de filtre](#page-11-0)** à la page 12. Au total, jusqu'à 1500 règles de filtre peuvent être définies par client.

Outre les règles de filtre pour des expressions individuelles, il est possible de créer des règles de filtre plus complexes et plus précises à l'aide de dictionnaires pouvant contenir chacun jusqu'à 15 000 expressions littérales ou jusqu'à 1 000 expressions régulières (voir **[Dictionnaires](#page-50-0)** à la page 51). Les administrateurs côté clients peuvent créer et gérer jusqu'à 250 dictionnaires pour leur

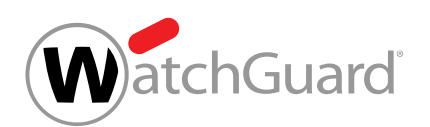

domaine principal. En particulier, les dictionnaires contenant des expressions régulières réduisent considérablement le temps nécessaire à la création et à la gestion des règles de filtre.

Pour pouvoir activer et paramétrer le Compliance Filter pour un domaine, la Spam and Malware Protection (voir « Spam and Malware Protection » dans le manuel du Control Panel) doit être activée pour le domaine. Dès que la Spam and Malware Protection est désactivée, le Compliance Filter est également désactivé et ne peut plus être paramétré.

Les administrateurs côté clients peuvent désactiver le Compliance Filter s'ils ne souhaitent plus l'utiliser (voir [Désactiver le Compliance Filter](#page-74-0) à la page 75).

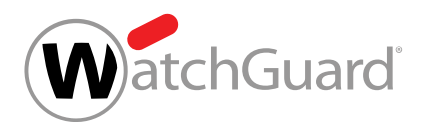

## <span id="page-7-0"></span>Ordre des règles dans tous les services

Les règles de la Spam and Malware Protection (voir « Spam and Malware Protection » dans le manuel du Control Panel) ont une certaine priorité dans laquelle elles sont traitées. Dès qu'une règle avec une priorité supérieure intervient, les règles avec une priorité inférieure ne sont plus traitées. Cela peut entraîner le blocage du courriel malgré l'entrée dans la liste des expéditeurs autorisés de l'adresse de l'expéditeur car l'adresse IPv4 du serveur expéditeur a été entrée sur la liste RBL des expéditeurs interdits.

Ordre des règles (priorité décroissante de haut en bas) :

## Courriels entrants

- **1.** Liste RBL (bloquer)
- **2.** Détection de spams de masse (bloquer)
- **3.** Compliance Filter
- **4.** Email Authentication (bloquer)
- **5.** Vérification de la présence de contenus malveillants (mettre en quarantaine)
- **6.** Email Authentication (mettre en quarantaine)
- **7.** Content Control, si activé (mettre en quarantaine)
- **8.** Autorisation basée sur l'utilisateur (distribuer)
- **9.** Interdiction basée sur l'utilisateur (mettre en quarantaine)

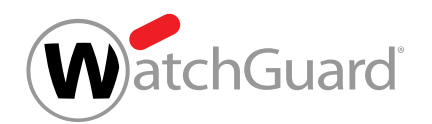

### **10.** Autorisation administrative (distribuer)

## REMARQUE :

La création administrative d'expéditeurs autorisés est un cas particulier parmi les règles. En effet, les administrateurs peuvent choisir, pour les entrées d'expéditeurs autorisés au niveau d'un domaine, quels filtres seront contournés par l'entrée (voir « Créer une entrée d'expéditeur interdit pour un domaine » dans le manuel du Control Panel). Les courriels concernés sautent donc les filtres sélectionnés lorsqu'ils sont traités. Cela vaut également pour les filtres qui se trouvent dans la liste avant les expéditeurs autorisés administratifs. La position à laquelle les expéditeurs autorisés administratifs sont classés dans la liste fait référence au réglage par défaut des entrées des expéditeurs autorisés au niveau d'un domaine. Par défaut, les entrées contournent le filtrage du spam comme un seul filtre.

- **11.** Interdiction administrative (mettre en quarantaine)
- **12.** Autorisation générale (distribuer)
- **13.** Règles générales de spam (mettre en quarantaine)
- **14.** Filtre infomail (mettre en quarantaine)

#### $\mathbf{i}$ REMARQUE :

Le Compliance Filter (voir [À propos du Compliance Filter](#page-5-0) à la page 6) est appliqué avant le Content Control (voir À propos du Content Control). Par conséquent, les administrateurs peuvent créer des exceptions au Content Control avec des règles du Compliance Filter qui classent les courriels dans la catégorie Valide.

Pour le Content Control en revanche, il n'est pas possible de créer des exceptions via les expéditeurs autorisés et les expéditeurs interdits définis par l'utilisateur, ni via les expéditeurs interdits administratifs, car ces règles ne sont appliquées qu'après le Content Control. Seule la création administrative d'expéditeurs autorisés permet de contourner le Content Control.

### Courriels sortants

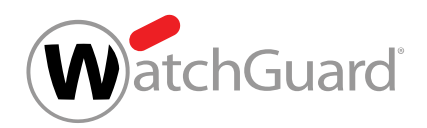

- **1.** Liste RBL
- **2.** Compliance Filter
- **3.** Vérification de la présence de contenus malveillants
- **4.** Content Control, si activé

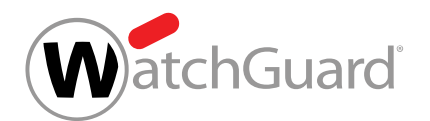

## <span id="page-10-0"></span>Activer le Compliance Filter

Vous avez activé la Spam and Malware Protection (voir « Activer la Spam and Malware Protection » dans le manuel du Control Panel) pour le domaine pour lequel vous souhaitez activer le Compliance Filter.

Le module Paramètres de sécurité > Compliance Filter vous permet d'activer le Compliance Filter afin de pouvoir créer certaines règles pour le filtrage de courriels (voir [Règles de filtre](#page-11-0) à la page 12).

- **1.** Connectez-vous avec vos identifiants administratifs dans le Control Panel.
- **2.** Dans la sélection de l'espace, sélectionnez le domaine pour lequel vous souhaitez activer le Compliance Filter.
- **3.** Naviguez vers Paramètres de sécurité > Compliance Filter.
- **4.** Activez le bouton Activer Compliance Filter.

Activer Compliance Filter

### Illustration 1 : Activer le Compliance Filter

Le Compliance Filter est activé.

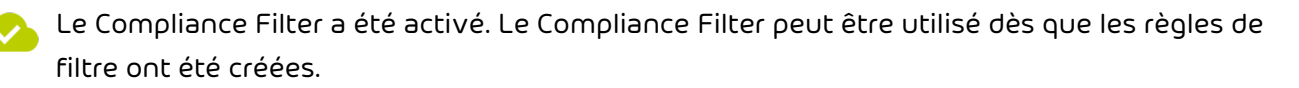

Vous pouvez ensuite créer des règles de filtre (voir [Règles de filtre](#page-11-0) à la page 12) et des dictionnaires (voir **[Dictionnaires](#page-50-0)** à la page 51) pour le Compliance Filter.

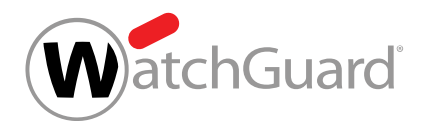

# <span id="page-11-0"></span>Règles de filtre

Le Compliance Filter vérifie les courriels d'un domaine. Dans le module **Compliance Filter**, les administrateurs côté clients peuvent gérer les règles de filtre pour les courriels entrants et sortants. Les administrateurs peuvent créer des règles de filtre pour les courriels entrants (voir [Créer une règle](#page-12-0) [de filtre pour les courriels entrants](#page-12-0) à la page 13) et sortants (voir [Créer une règle de filtre pour](#page-18-0) [les courriels sortants](#page-18-0) à la page 19). Les règles de filtre créées sont affichées dans deux tableaux (voir [Affichage des règles de filtre](#page-25-0) à la page 26).

## REMARQUE :

 $\mathbf{1}$ 

Il est possible de créer jusqu'à 1500 règles de filtre pour un domaine principal.

Les administrateurs côté clients peuvent définir une action (voir **[Actions pour les règles de filtre](#page-27-0)** à la page 28) pour chaque règle de filtre. L'action est exécutée dès que la règle de filtre est appliquée à un courriel.

Les administrateurs côté clients choisissent en outre un type pour chaque règle de filtre (voir [Types](#page-30-0) [de règles de filtre](#page-30-0) à la page 31). Le type de règle de filtre permet de définir à quels courriels s'applique la règle de filtre.

Une condition possible pour les règles de filtre sont les destinataires auxquels un courriel est envoyé. Si un courriel est envoyé à plusieurs destinataires et qu'une règle de filtre s'applique à certains d'entre eux, l'action ne s'appliquera qu'à l'envoi du courriel aux destinataires auxquels la règle de filtre s'applique. Différentes actions sont ainsi possibles pour différents destinataires du même courriel.

Les administrateurs côté clients peuvent modifier les règles de filtre existantes par la suite (voir [Éditer](#page-36-0) [la règle de filtre](#page-36-0) à la page 37). En outre, les administrateurs peuvent modifier la priorité des règles de filtre (voir [Modifier la priorité d'une règle de filtre](#page-38-0) à la page 39). La priorité permet d'élaborer l'ordre des règles de filtre du Compliance Filter. D'autres informations concernant l'ordre des règles de filtre du Compliance Filter sont disponibles sous **[Ordre des règles de filtre](#page-40-0)** à la page 41.

Si une règle de filtre ne doit pas être utilisée temporairement, les administrateurs côté clients peuvent la désactiver (voir **[Désactiver une règle de filtre du Compliance Filter](#page-47-0)** à la page 48). Les règles de

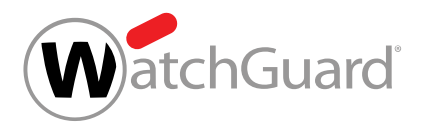

filtre désactivées peuvent être activées à nouveau ultérieurement (voir [Activer une règle de filtre](#page-46-0) à la page 47).

Dès qu'une règle de filtre n'est plus nécessaire, les administrateurs côté clients peuvent la supprimer (voir [Supprimer une règle de filtre du Compliance Filter](#page-48-0) à la page 49).

## <span id="page-12-0"></span>Créer une règle de filtre pour les courriels entrants

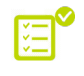

Vous avez activé le Compliance Filter pour le domaine sélectionné (voir [Activer le Compliance](#page-10-0) [Filter](#page-10-0) à la page 11).

Dans le module Paramètres de sécurité > Compliance Filter, vous pouvez créer les règles de filtre du Compliance Filter (voir [À propos du Compliance Filter](#page-5-0) à la page 6) pour les courriels entrants.

- **1.** Connectez-vous avec vos identifiants administratifs dans le Control Panel.
- **2.** Dans la sélection de l'espace, sélectionnez le domaine pour lequel vous souhaitez créer la règle de filtre.
- **3.** Naviguez vers Paramètres de sécurité > Compliance Filter.
- **4.** Sélectionnez l'onglet Règles.
- **5.** Dans Règles pour des e-mails entrants, cliquez sur Ajouter règle.

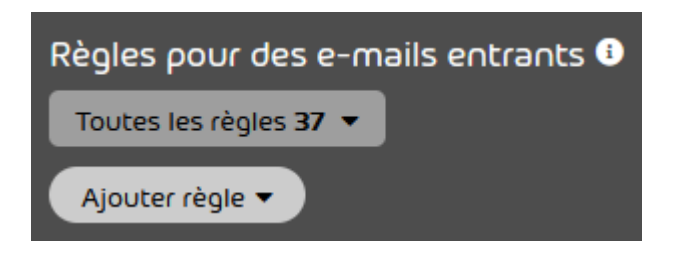

Illustration 2 : Ajouter une règle

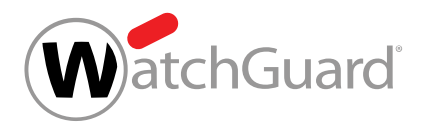

- **6.** Sous Action, sélectionnez la conduite à tenir avec les courriels auxquels s'appliquent les règles de filtre. Vous pouvez choisir parmi les actions suivantes :
	- Rejeter
	- Changer le destinataire
	- **Rediriger**

 $\mathbf{i}$ 

- **Ajouter CCI**
- Marquer comme « Valide »
- Marquer comme « Spam »
- Marquer comme « Threat »

### REMARQUE :

Vous trouverez une explication des actions sous [Actions pour les règles de filtre](#page-27-0) à la page 28.

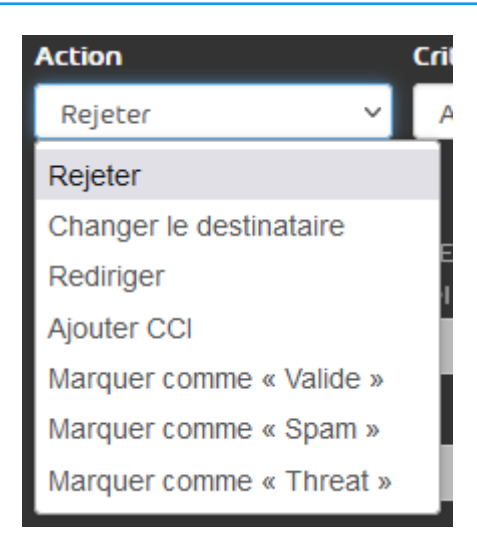

### Illustration 3 : Sélectionner une action

Si des informations supplémentaires sont nécessaires pour l'action sélectionnée, un champ supplémentaire apparaît sous le menu déroulant. Pour plus d'informations concernant les champs supplémentaires, voir [Actions pour les règles de filtre](#page-27-0) à la page 28.

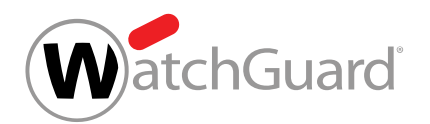

- **7.** Dans Conditions, sélectionnez le type de règle de filtre. Vous avez les options suivantes :
	- **En-tête** : la règle de filtre s'applique à tous les courriels dont l'entête contient un terme de recherche précis.
	- Corps : la règle de filtre s'applique à tous les courriels dont le corps contient un terme de recherche précis.
	- Avancé : Vous pouvez spécifier l'expéditeur, le destinataire, l'adresse IPv4 et le nom d'hôte des courriels. Vous pouvez également définir des mots-clés pour l'objet et la pièce jointe des courriels et une taille maximale du courriel. La règle de filtre s'applique à tous les courriels présentant les caractéristiques spécifiées.

#### $\mathbf{i}$ REMARQUE :

Le type de règle de filtre permet de définir à quels courriels doit s'appliquer la règle de filtre.

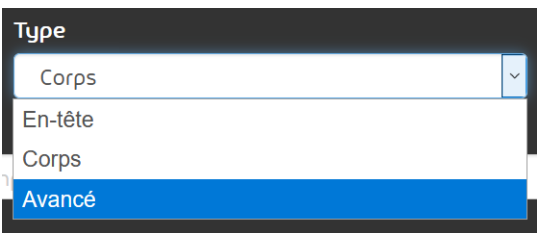

### Illustration 4 : Sélectionner le type de règle de filtre

Les champs pour la configuration des règles de filtre s'affichent dans le menu déroulant. La nature des champs qui s'affichent dépend du type de règle de filtre sélectionné.

## REMARQUE :

Sous [Types de règles de filtre](#page-30-0) à la page 31 se trouvent un aperçu et des explications des champs disponibles pour chaque type de règle de filtre.

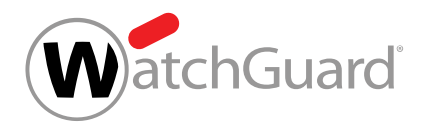

- **8.** Si vous avez sélectionné le type Avancé, suivez les étapes suivantes :
	- a) Sous **Conditions**, sélectionnez le lien logique entre les conditions qui doit s'appliquer à la règle de filtre. Vous avez les options suivantes :
		- Correspond à toutes les conditions : Toutes les conditions sélectionnées doivent être remplies pour que la règle de filtre soit appliquée à un courriel. Ce lien correspond à une logique ET.
		- Correspond à n'importe quelle condition : Il suffit qu'une des conditions sélectionnées soit remplie pour que la règle de filtre soit appliquée à un courriel. Ce lien correspond à une logique OU.
	- b) Cochez les cases des conditions qui doivent s'appliquer à la règle de filtre.
	- Les champs de saisie des conditions sélectionnées sont débloqués.
	- c) Si le champ de saisie de la condition sélectionnée contient un menu déroulant, sélectionnez le type de saisie que vous souhaitez effectuer. Vous avez les options suivantes :
		- **Expression littérale / régulière** : La valeur saisie est interprétée comme une expression littérale ou régulière.
		- Figure dans le dictionnaire : La valeur saisie est interprétée comme le nom d'un dictionnaire (voir [Dictionnaires](#page-50-0) à la page 51) qui est référencé dans la condition. La condition est remplie si la valeur correspondante du courriel correspond à une entrée du dictionnaire référencé.
		- Ne figure pas dans le dictionnaire : La valeur saisie est interprétée comme le nom d'un dictionnaire (voir **[Dictionnaires](#page-50-0)** à la page 51) qui est référencé dans la condition. La

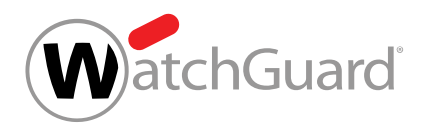

condition est remplie si la valeur correspondante du courriel ne correspond à aucune entrée du dictionnaire référencé.

- <span id="page-16-0"></span>d) Si vous avez sélectionné la condition Expéditeur ou Destinataire, choisissez à quel champ du courriel la valeur saisie doit se référer. Vous avez les options suivantes :
	- En raison de l'enveloppe : La valeur saisie doit correspondre à l'adresse qui a été transmise comme paramètre de MAIL FROM: (adresse de l'expéditeur) ou RCPT TO: (adresse du destinataire) lors de l'envoi du courriel.
	- **En raison de l'en-tête** : La valeur saisie doit correspondre à l'adresse qui est indiquée dans le champ From (adresse de l'expéditeur) ou To dans l'entête du courriel.
	- En raison de tous les deux : L'adresse d'expéditeur saisie doit être indiquée soit comme paramètre de MAIL FROM:, soit dans le champ From de l'entête du courriel. L'adresse de destinataire saisie doit être indiquée soit comme paramètre de RCPT TO:, soit dans le champ To de l'entête du courriel.

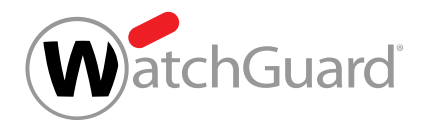

**9.** Selon le type de saisie, saisissez un terme de recherche, une valeur ou le nom d'un dictionnaire dans les champs de saisie des conditions.

#### $\mathbf{i}$ REMARQUE :

Un terme de recherche est également trouvé sous forme d'expression littérale ou régulière s'il est entouré de texte.

## REMARQUE :

 $\mathbf{a}$ 

Pour définir des règles plus précises et polyvalentes, vous pouvez utiliser des expressions régulières. Vous trouverez une description de la structure et de la fonctionnalité d'expressions régulières sous [Expressions régulières](#page-59-0) à la page 60 et [Explication des expressions régulières](#page-61-0) à la page 62. Sous [Exceptions pour](#page-68-0) [les expressions régulières](#page-68-0) à la page 69, vous trouverez une vue d'ensemble des caractères qui ne sont pas pris en charge.

Des expressions régulières ne peuvent être utilisées que dans les règles du type Avancé.

#### $\mathbf{i}$ REMARQUE :

Dans le champ **Plus grand que**, saisissez la taille maximale pour un courriel en mégabytes.

### **10.** Facultatif : Saisissez une description de la règle de filtre sous Description (optionnelle).

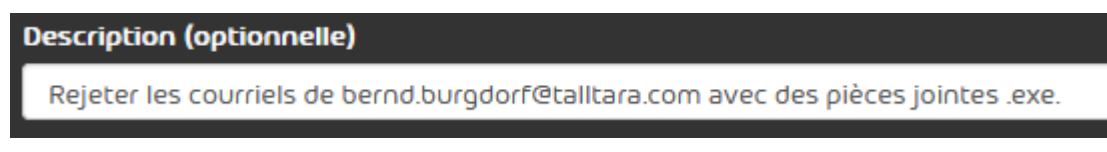

## Illustration 5 : Décrire la règle de filtre

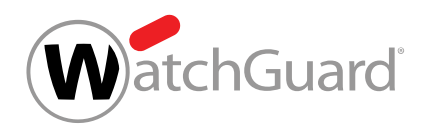

**11.** Cliquez sur Ajouter.

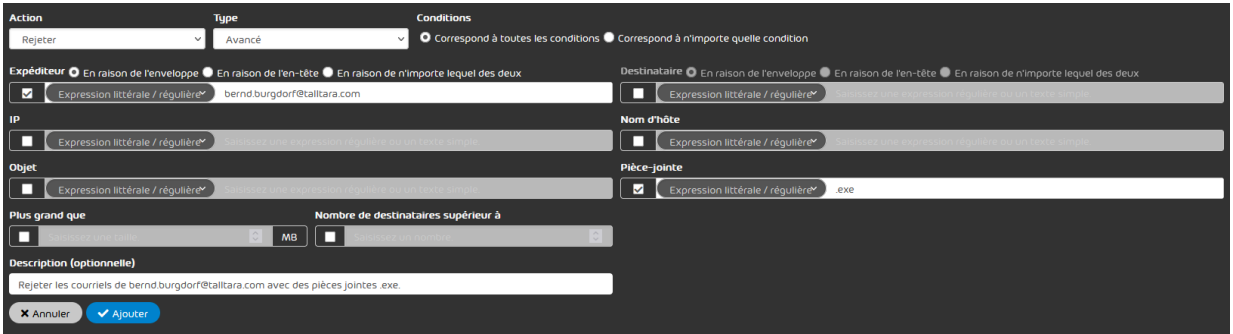

### Illustration 6 : Ajouter une règle de filtre

- La règle de filtre est ajoutée au tableau sous Règles pour des e-mails entrants (voir [Affichage des règles de filtre](#page-25-0) à la page 26). La règle de filtre se voit accorder la priorité la plus basse parmi toutes les règles de filtre existantes et est placée à la fin du tableau. La règle de filtre est activée.
- Une règle de filtre a été créée pour les courriels entrants.

Vous pouvez ensuite modifier la règle de filtre (voir [Éditer la règle de filtre](#page-36-0) à la page 37), changer la priorité de la règle de filtre (voir [Modifier la priorité d'une règle de filtre](#page-38-0) à la page 39), désactiver la règle de filtre temporairement (voir [Désactiver une règle de filtre du Compliance Filter](#page-47-0) à la page 48) ou la supprimer (voir [Supprimer une règle de filtre du Compliance Filter](#page-48-0) à la page 49).

## <span id="page-18-0"></span>Créer une règle de filtre pour les courriels sortants

Vous avez activé le Compliance Filter pour le domaine sélectionné (voir [Activer le Compliance](#page-10-0) [Filter](#page-10-0) à la page 11).

Dans le module Paramètres de sécurité > Compliance Filter, vous pouvez créer les règles de filtre du Compliance Filter (voir [À propos du Compliance Filter](#page-5-0) à la page 6) pour les courriels sortants.

**1.** Connectez-vous avec vos identifiants administratifs dans le Control Panel.

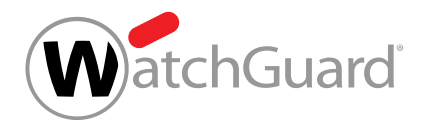

- **2.** Dans la sélection de l'espace, sélectionnez le domaine pour lequel vous souhaitez créer la règle de filtre.
- **3.** Naviguez vers Paramètres de sécurité > Compliance Filter.
- **4.** Sélectionnez l'onglet Règles.
- **5.** Dans Règles pour des e-mails sortants, cliquez sur Ajouter règle.

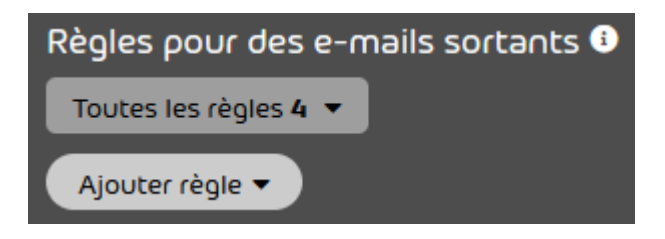

Illustration 7 : Ajouter une règle

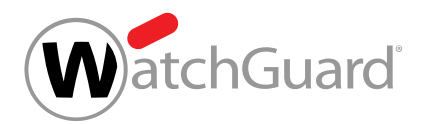

- **6.** Sous Action, sélectionnez la conduite à tenir avec les courriels auxquels s'appliquent les règles de filtre. Vous pouvez choisir parmi les actions suivantes :
	- **Rejeter**
	- Changer le destinataire
	- **Rediriger**
	- **Ajouter CCI**
	- Notifier l'expéditeur

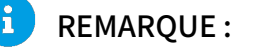

Vous trouverez une explication des actions sous [Actions pour les règles de filtre](#page-27-0) à la page 28.

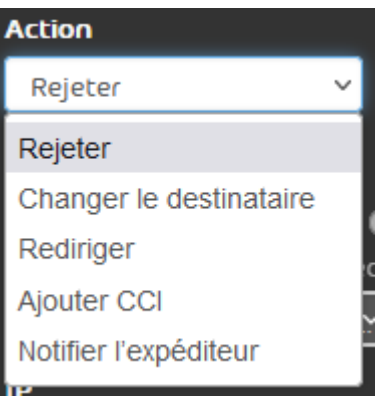

Illustration 8 : Sélectionner une action

Si des informations supplémentaires sont nécessaires pour l'action sélectionnée, un champ supplémentaire apparaît sous le menu déroulant. Pour plus d'informations concernant les champs supplémentaires, voir [Actions pour les règles de filtre](#page-27-0) à la page 28.

A

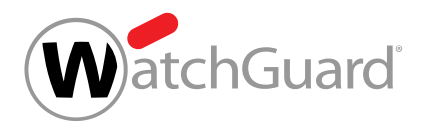

- **7.** Dans Type, sélectionnez le type de règle de filtre. Cela permet de déterminer les courriels auxquels la règle de filtre doit être appliquée. Vous avez les options suivantes :
	- **En-tête** : la règle de filtre s'applique à tous les courriels dont l'entête contient un terme de recherche précis.
	- Corps : la règle de filtre s'applique à tous les courriels dont le corps contient un terme de recherche précis.
	- Avancé : Vous pouvez spécifier l'expéditeur, le destinataire, l'adresse IPv4 et le nom d'hôte des courriels. Vous pouvez également définir des mots-clés pour l'objet et la pièce jointe des courriels et une taille maximale du courriel. La règle de filtre s'applique à tous les courriels présentant les caractéristiques spécifiées.

## REMARQUE :

 $\mathbf{r}$ 

Le type de règle de filtre permet de définir à quels courriels doit s'appliquer la règle de filtre.

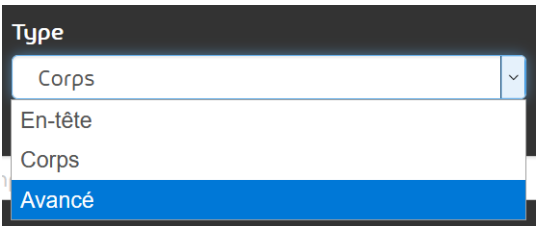

## Illustration 9 : Sélectionner le type de règle de filtre

Les champs pour la configuration des règles de filtre s'affichent dans le menu déroulant. La nature des champs qui s'affichent dépend du type de règle de filtre sélectionné.

## REMARQUE :

ň

Sous [Types de règles de filtre](#page-30-0) à la page 31 se trouvent un aperçu et des explications des champs disponibles pour chaque type de règle de filtre.

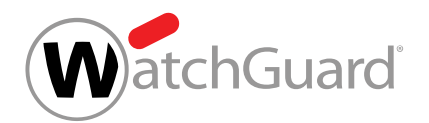

- **8.** Si vous avez sélectionné le type Avancé, suivez les étapes suivantes :
	- a) Sous **Conditions**, sélectionnez le lien logique entre les conditions qui doit s'appliquer à la règle de filtre. Vous avez les options suivantes :
		- Correspond à toutes les conditions : Toutes les conditions sélectionnées doivent être remplies pour que la règle de filtre soit appliquée à un courriel. Ce lien correspond à une logique ET.
		- Correspond à n'importe quelle condition : Il suffit qu'une des conditions sélectionnées soit remplie pour que la règle de filtre soit appliquée à un courriel. Ce lien correspond à une logique OU.
	- b) Cochez les cases des conditions qui doivent s'appliquer à la règle de filtre.
	- Les champs de saisie des conditions sélectionnées sont débloqués.
	- c) Si le champ de saisie de la condition sélectionnée contient un menu déroulant, sélectionnez le type de saisie que vous souhaitez effectuer. Vous avez les options suivantes :
		- **Expression littérale / régulière** : La valeur saisie est interprétée comme une expression littérale ou régulière.
		- Figure dans le dictionnaire : La valeur saisie est interprétée comme le nom d'un dictionnaire (voir [Dictionnaires](#page-50-0) à la page 51) qui est référencé dans la condition. La condition est remplie si la valeur correspondante du courriel correspond à une entrée du dictionnaire référencé.
		- Ne figure pas dans le dictionnaire : La valeur saisie est interprétée comme le nom d'un dictionnaire (voir **[Dictionnaires](#page-50-0)** à la page 51) qui est référencé dans la condition. La

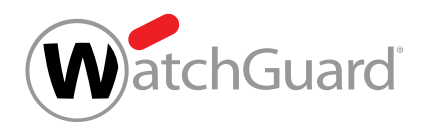

condition est remplie si la valeur correspondante du courriel ne correspond à aucune entrée du dictionnaire référencé.

- d) Si vous avez sélectionné la condition Expéditeur ou Destinataire, choisissez à quel champ du courriel la valeur saisie doit se référer. Vous avez les options suivantes :
	- En raison de l'enveloppe : La valeur saisie doit correspondre à l'adresse qui a été transmise comme paramètre de MAIL FROM: (adresse de l'expéditeur) ou RCPT TO: (adresse du destinataire) lors de l'envoi du courriel.
	- **En raison de l'en-tête** : La valeur saisie doit correspondre à l'adresse qui est indiquée dans le champ From (adresse de l'expéditeur) ou To dans l'entête du courriel.
	- En raison de tous les deux : L'adresse d'expéditeur saisie doit être indiquée soit comme paramètre de MAIL FROM:, soit dans le champ From de l'entête du courriel. L'adresse de destinataire saisie doit être indiquée soit comme paramètre de RCPT TO:, soit dans le champ To de l'entête du courriel.

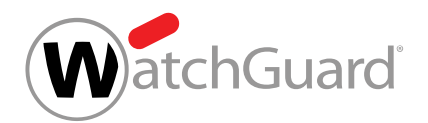

**9.** Selon le type de saisie, saisissez un terme de recherche, une valeur ou le nom d'un dictionnaire dans les champs de saisie des conditions.

#### $\mathbf{i}$ REMARQUE :

Un terme de recherche est également trouvé sous forme d'expression littérale ou régulière s'il est entouré de texte.

## REMARQUE :

 $\mathbf{a}$ 

Pour définir des règles plus précises et polyvalentes, vous pouvez utiliser des expressions régulières. Vous trouverez une description de la structure et de la fonctionnalité d'expressions régulières sous [Expressions régulières](#page-59-0) à la page 60 et [Explication des expressions régulières](#page-61-0) à la page 62. Sous [Exceptions pour](#page-68-0) [les expressions régulières](#page-68-0) à la page 69, vous trouverez une vue d'ensemble des caractères qui ne sont pas pris en charge.

Des expressions régulières ne peuvent être utilisées que dans les règles du type Avancé.

#### $\mathbf{i}$ REMARQUE :

Dans le champ **Plus grand que**, saisissez la taille maximale pour un courriel en mégabytes.

### **10.** Facultatif : Saisissez une description de la règle de filtre sous Description (optionnelle).

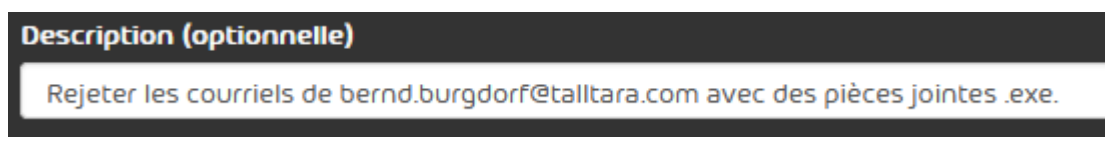

## Illustration 10 : Décrire la règle de filtre

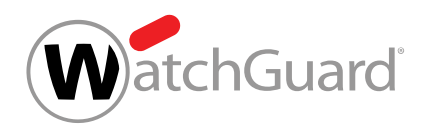

**11.** Cliquez sur Ajouter.

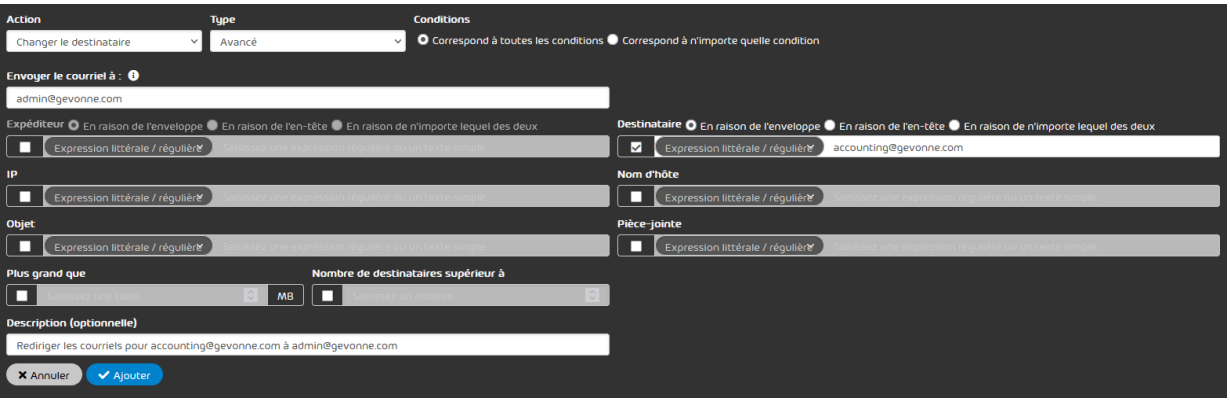

### Illustration 11 : Ajouter une règle de filtre

La règle de filtre est ajoutée au tableau sous Règles pour des e-mails sortants (voir O. [Affichage des règles de filtre](#page-25-0) à la page 26). La règle de filtre se voit accorder la priorité la plus basse parmi toutes les règles de filtre existantes et est placée à la fin du tableau. La règle de filtre est activée.

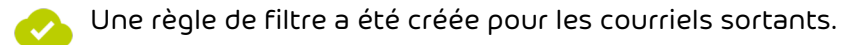

Vous pouvez ensuite modifier la règle de filtre (voir *[Éditer la règle de filtre](#page-36-0)* à la page 37), changer la priorité de la règle de filtre (voir [Modifier la priorité d'une règle de filtre](#page-38-0) à la page 39), désactiver la règle de filtre temporairement (voir [Désactiver une règle de filtre du Compliance Filter](#page-47-0) à la page 48) ou la supprimer (voir [Supprimer une règle de filtre du Compliance Filter](#page-48-0) à la page 49).

## <span id="page-25-0"></span>Affichage des règles de filtre

Les règles de filtre des courriels entrants et sortants sont affichées après leur création dans le tableau correspondant sous les sections Règles pour des e-mails entrants et Règles pour des e-mails sortants.

Les deux tableaux contiennent les colonnes suivantes :

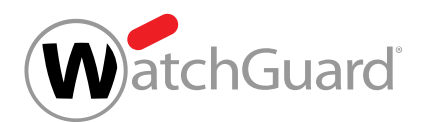

- Priorité : Priorité d'application des règles de filtre. Une règle de filtre avec un nombre plus petit dans ce champ intervient plus rapidement qu'une règle de filtre avec un nombre plus grand. Les règles de filtre sont classées par ordre de priorité décroissante dans le tableau.
- Actif : Le fait de cocher la case indique que la règle de filtre est activée.
- Action : On indique ici l'action qui sera exécutée par la règle de filtre.
	- Actions pour courriels entrants : Changer le destinataire, Rediriger, Ajouter CCI, Marquer comme « Valide », Marquer comme « Spam », Marquer comme « Threat ».
	- Actions pour les courriels sortants : Rejeter, Changer le destinataire, Rediriger, Ajouter CCI, Notifier l'expéditeur.

## REMARQUE :

Les actions disponibles sont décrites au chapitre **[Actions pour les règles de filtre](#page-27-0)** à la page 28.

- Type : Le type de règle de filtre est indiqué ici.
- Conditions : Les conditions de filtre sont indiquées ici dans la langue du système paramétrée. Si un dictionnaire est référencé dans une règle avancée, il est indiqué par la lettre D. Dans l'exemple suivant, les expéditeurs du dictionnaire **forbiddensenders** sont pris en compte pour la règle : Expéditeur : ?A=?D=forbiddensenders. Les entrées d'un dictionnaire peuvent également être

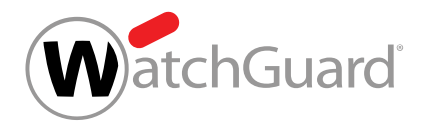

niées. Dans l'exemple suivant, les expéditeurs du dictionnaire forbiddensenders ne sont pas pris en compte : Expéditeur : ?A=?D!=forbiddensenders.

## REMARQUE :

 $\mathbf i$ 

Les conditions de filtre **Expéditeur** et **Destinataire** indiquent également le ou les champs auxquels se réfère la valeur saisie (En raison de l'enveloppe, En raison de l'en-tête et En raison de tous les deux tel que décrit dans le chapitre [Types de règles de filtre](#page-30-0) à la page 31). Cela est indiqué à chaque fois par les lettres **E** (pour **Envelope**), **H** (pour **Header**) et A (pour Any), indépendamment de la langue.

Par exemple, l'indication Expéditeur :?E=sophie@michelle.com signifierait qu'une règle de filtre doit être appliquée aux courriels dont l'expéditeur d'enveloppe est E=sophie@michelle.com.

- **Description** : Description attribuée par le créateur de la règle de filtre.
- ID : Nombre attribué automatiquement par le système pour identifier la règle de filtre.

## <span id="page-27-0"></span>Actions pour les règles de filtre

Une action est attribuée à chaque règle de filtre du Compliance Filter (voir [À propos du Compliance](#page-5-0) [Filter](#page-5-0) à la page 6). Dès que la règle de filtre est appliquée à un courriel, l'action est exécutée.

Différentes actions sont disponibles pour les courriels entrants et sortants.

Les actions suivantes sont disponibles uniquement pour les courriels entrants :

- Marquer comme « Valide »
- Marquer comme « Spam »
- Marquer comme « Threat »

L'action **Notifier l'expéditeur** est disponible uniquement pour les courriels sortants.

Le tableau suivant décrit toutes les actions pour les règles de filtre dans le module **Compliance** Filter. Si une action est sélectionnée dans le module Compliance Filter pour laquelle des indications

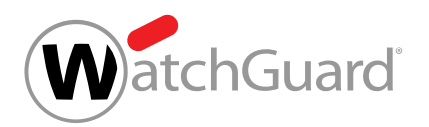

complémentaires sont nécessaires, un champ supplémentaire apparaît pour l'action. Ces champs sont également décrits dans le tableau.

## Tableau 1 : Actions pour les règles de filtre

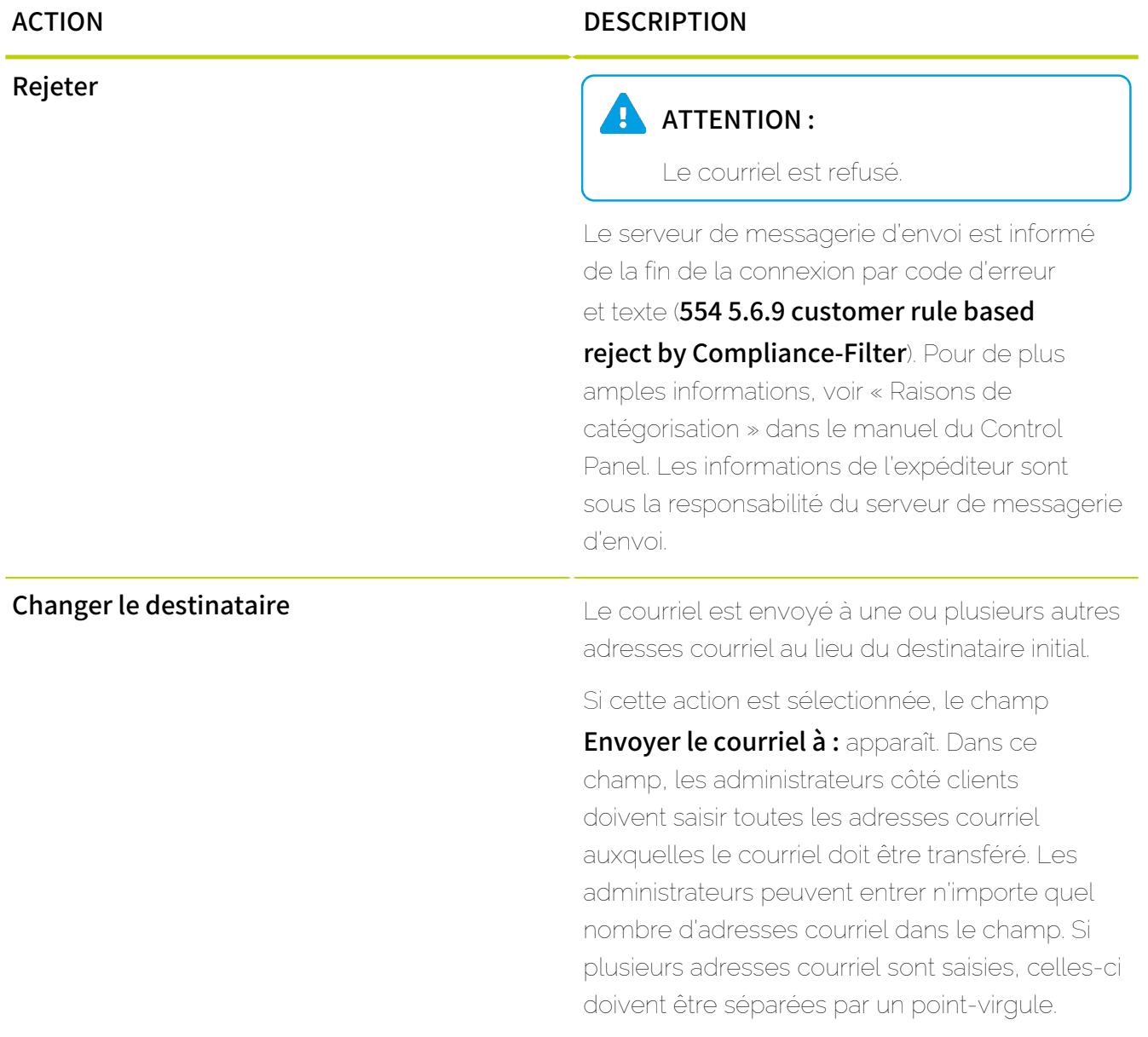

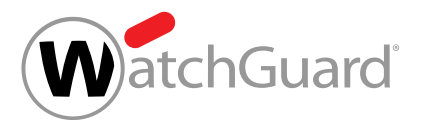

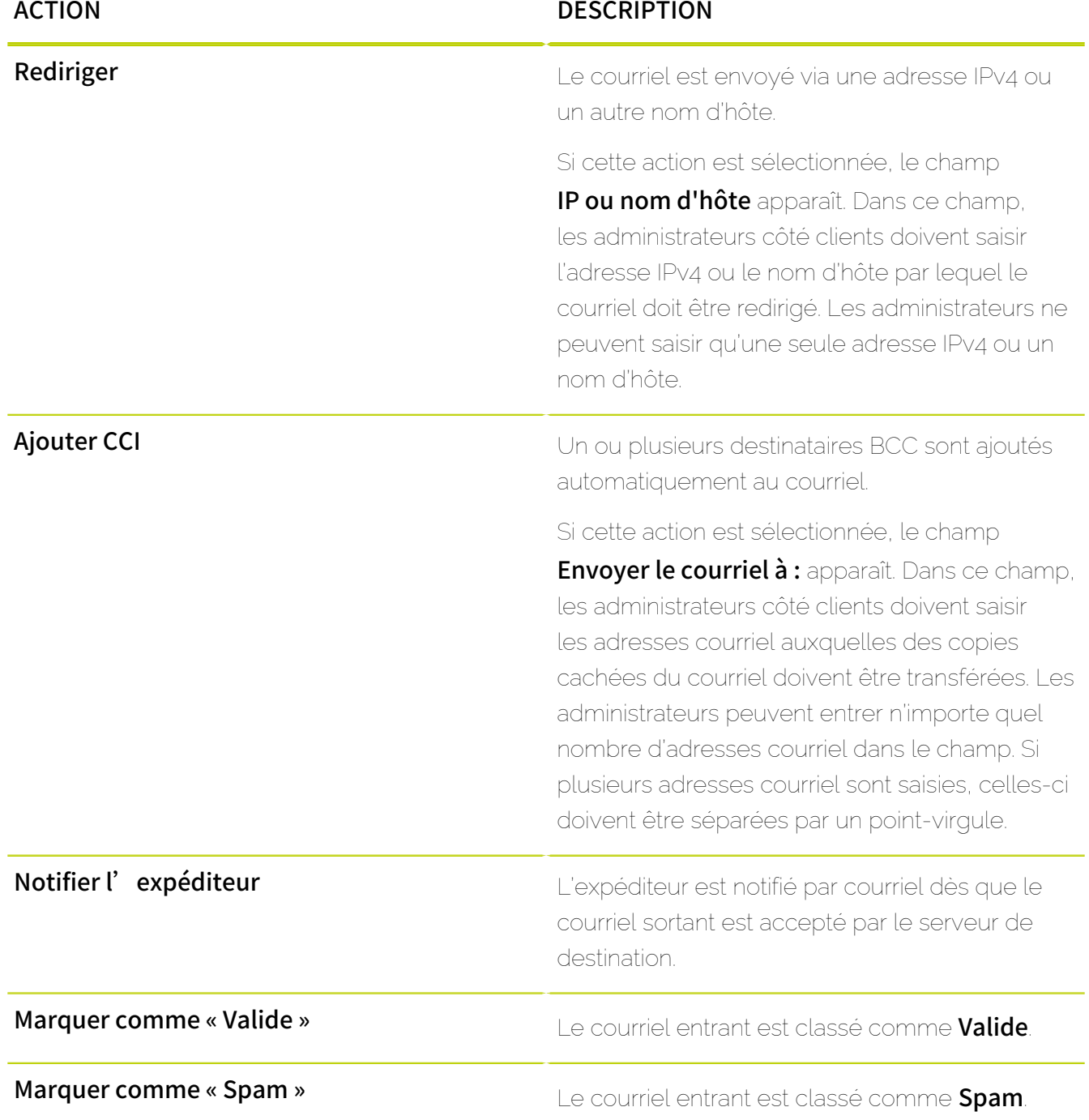

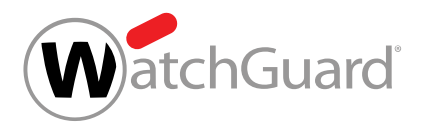

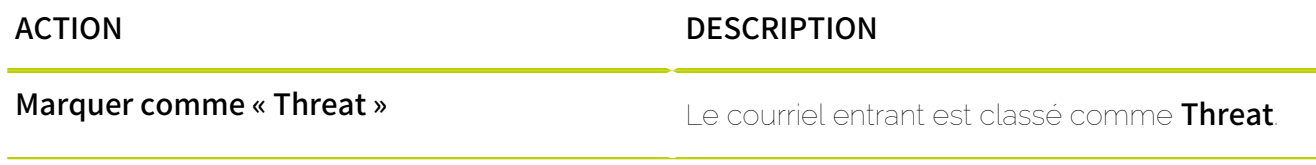

## <span id="page-30-0"></span>Types de règles de filtre

Lors de la création de règles de filtre dans le module **Compliance Filter** (voir **[À propos du](#page-5-0)** 

[Compliance Filter](#page-5-0) à la page 6), les administrateurs côté clients doivent choisir le type de règle de filtre. Avec le type de règle de filtre, les administrateurs définissent les caractéristiques des courriels auxquels la règle de filtre doit être appliquée. Pour chaque type de règle de filtre, le module

Compliance Filter affiche des champs pour différentes caractéristiques.

Les tableaux suivants présentent un aperçu des champs disponibles pour chaque type de règle de filtre. Les tableaux contiennent des descriptions des caractéristiques et exemples pour les éventuelles saisies.

## REMARQUE :

Pour définir des règles plus précises et polyvalentes, des expressions régulières peuvent être utilisées. Pour une description de la structure et de la fonctionnalité d'expressions régulières, voir [Expressions régulières](#page-59-0) à la page 60 et [Explication des expressions régulières](#page-61-0) à la page 62. Pour une vue d'ensemble des caractères qui ne sont pas pris en charge, voir [Exceptions pour les expressions régulières](#page-68-0) à la page 69.

## REMARQUE :

 $\mathbf{1}$ 

Pour simplifier la gestion des conditions, les administrateurs côté clients peuvent regrouper plusieurs expressions dans des dictionnaires. Les dictionnaires peuvent être référencés dans les champs de saisie des conditions des règles de filtre. Pour de plus amples informations sur le fonctionnement, la création et la gestion des dictionnaires, voir **[Dictionnaires](#page-50-0)** à la page 51.

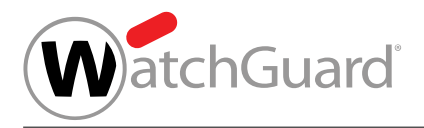

## Tableau 2 : Type En-tête

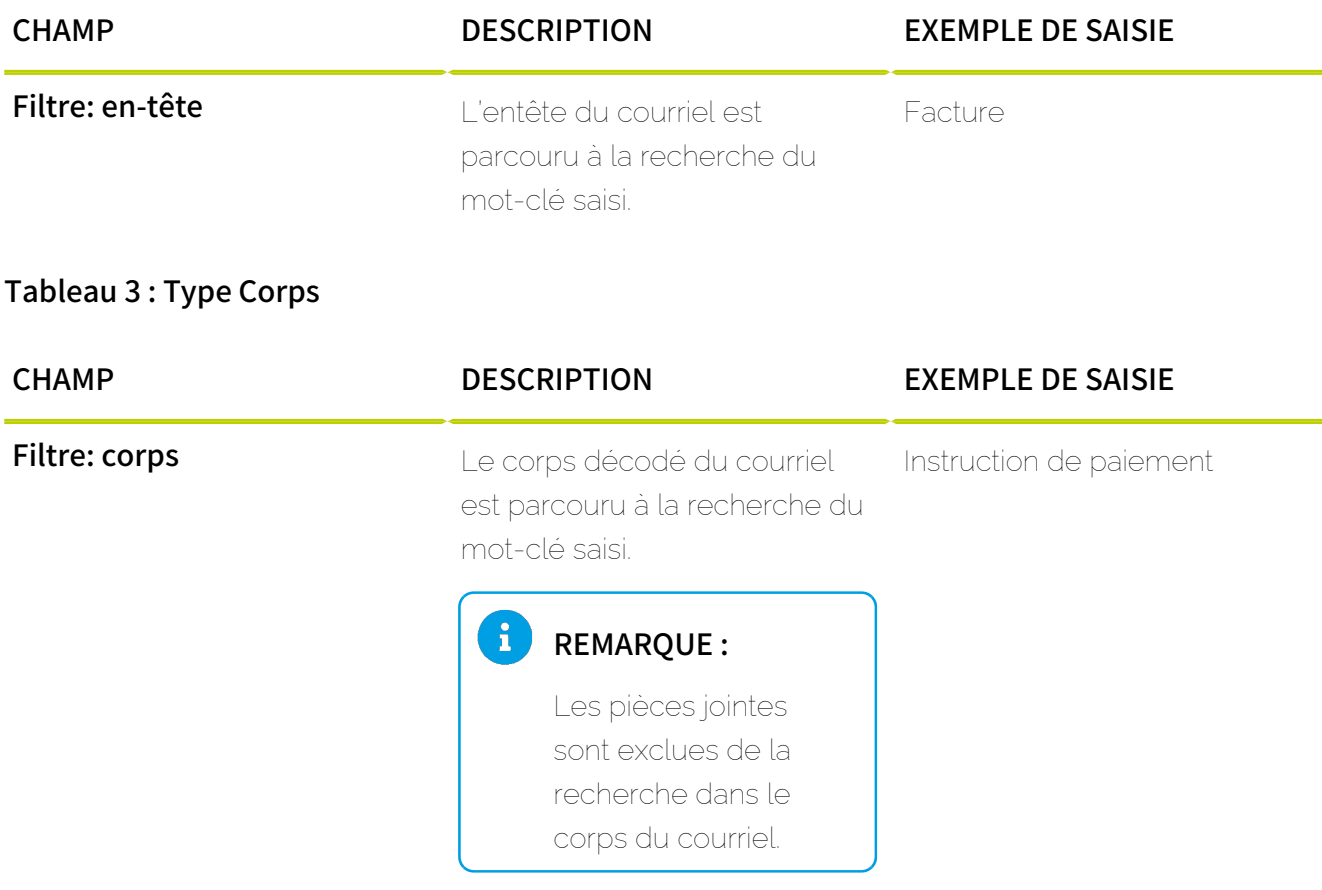

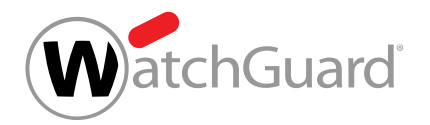

## Tableau 4 : Type Avancé

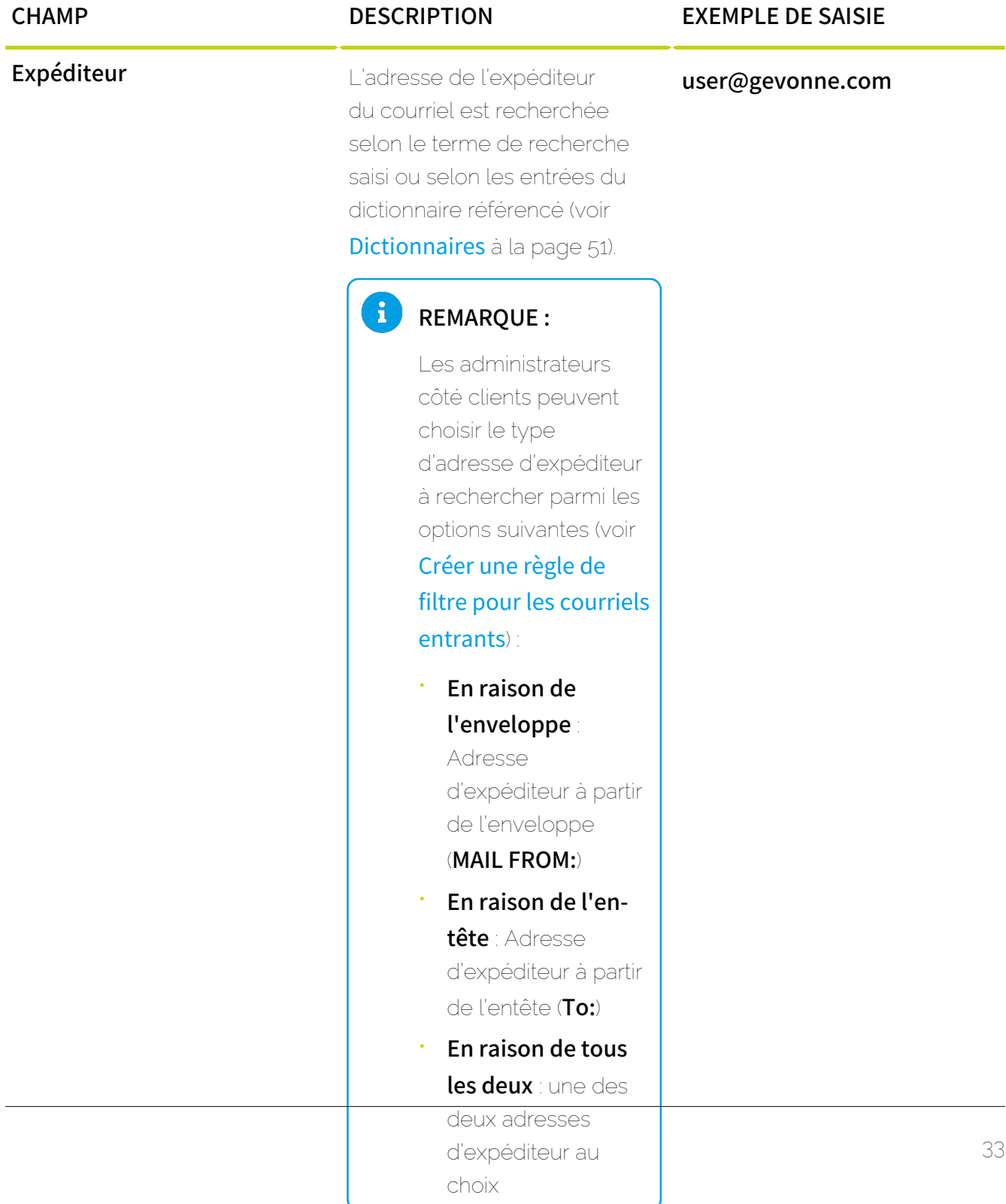

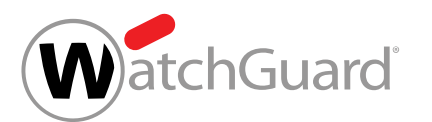

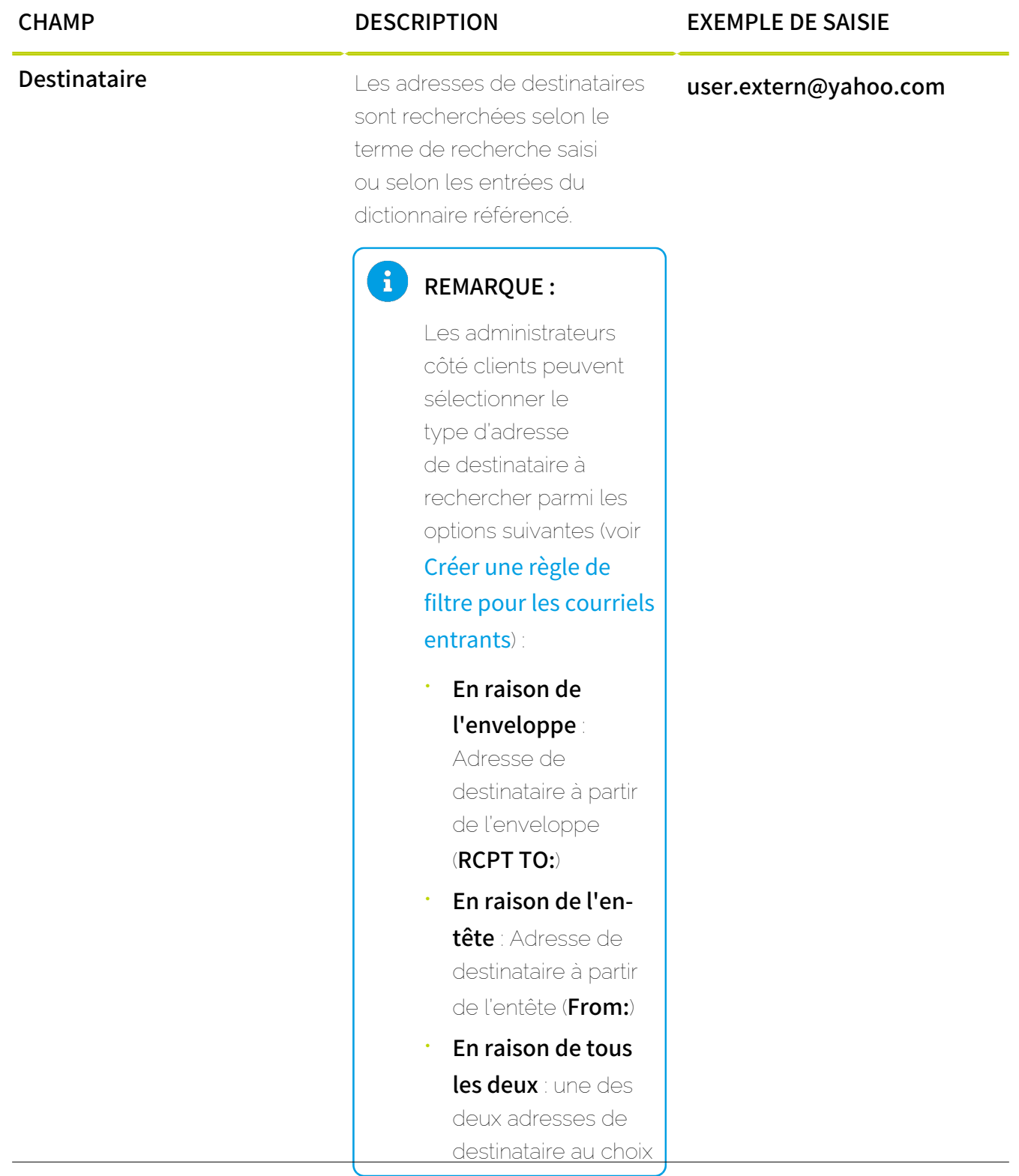

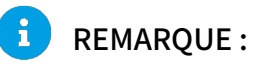

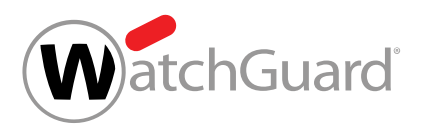

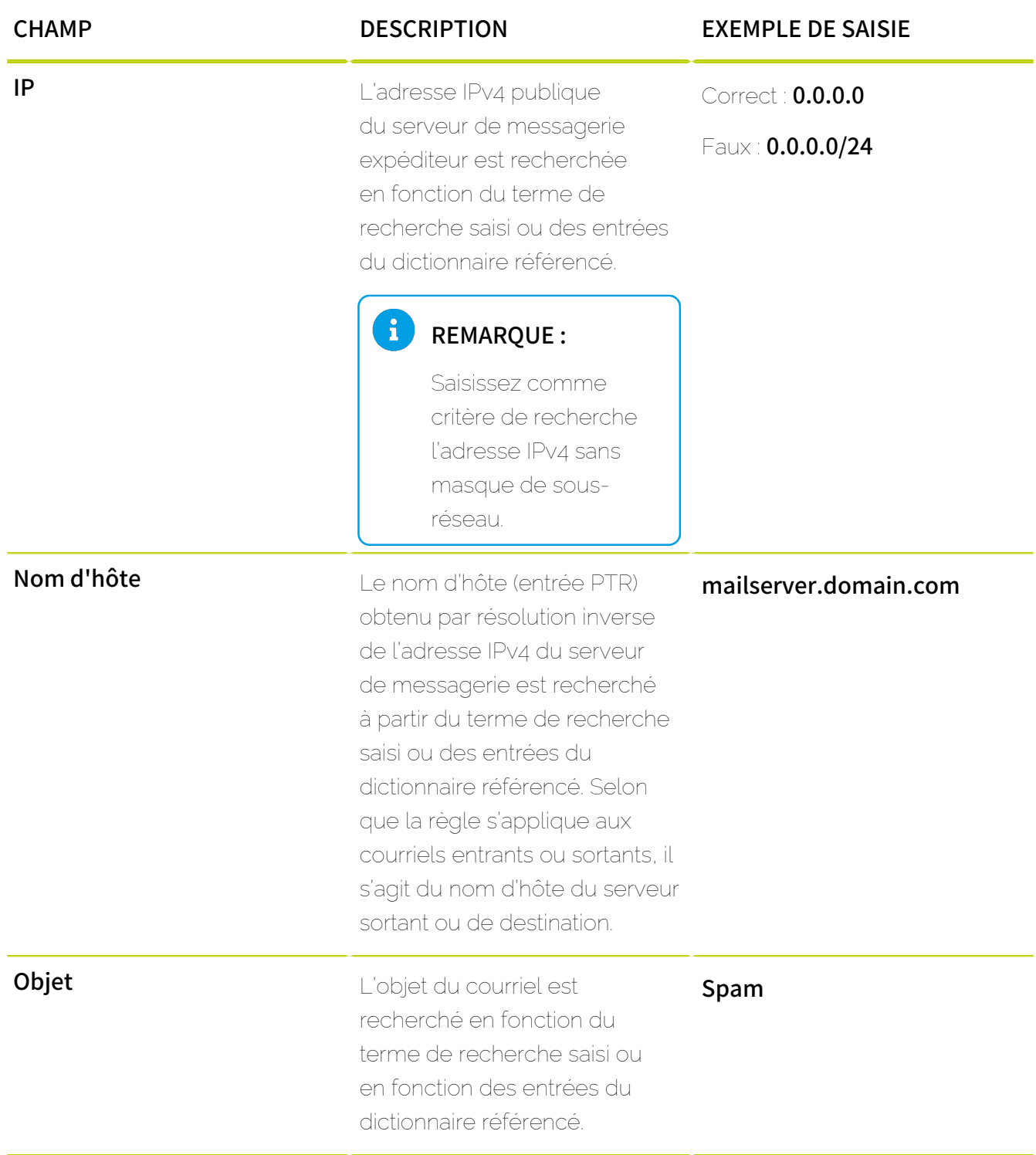

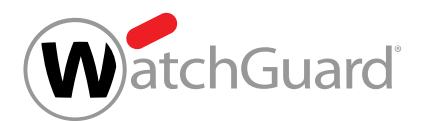

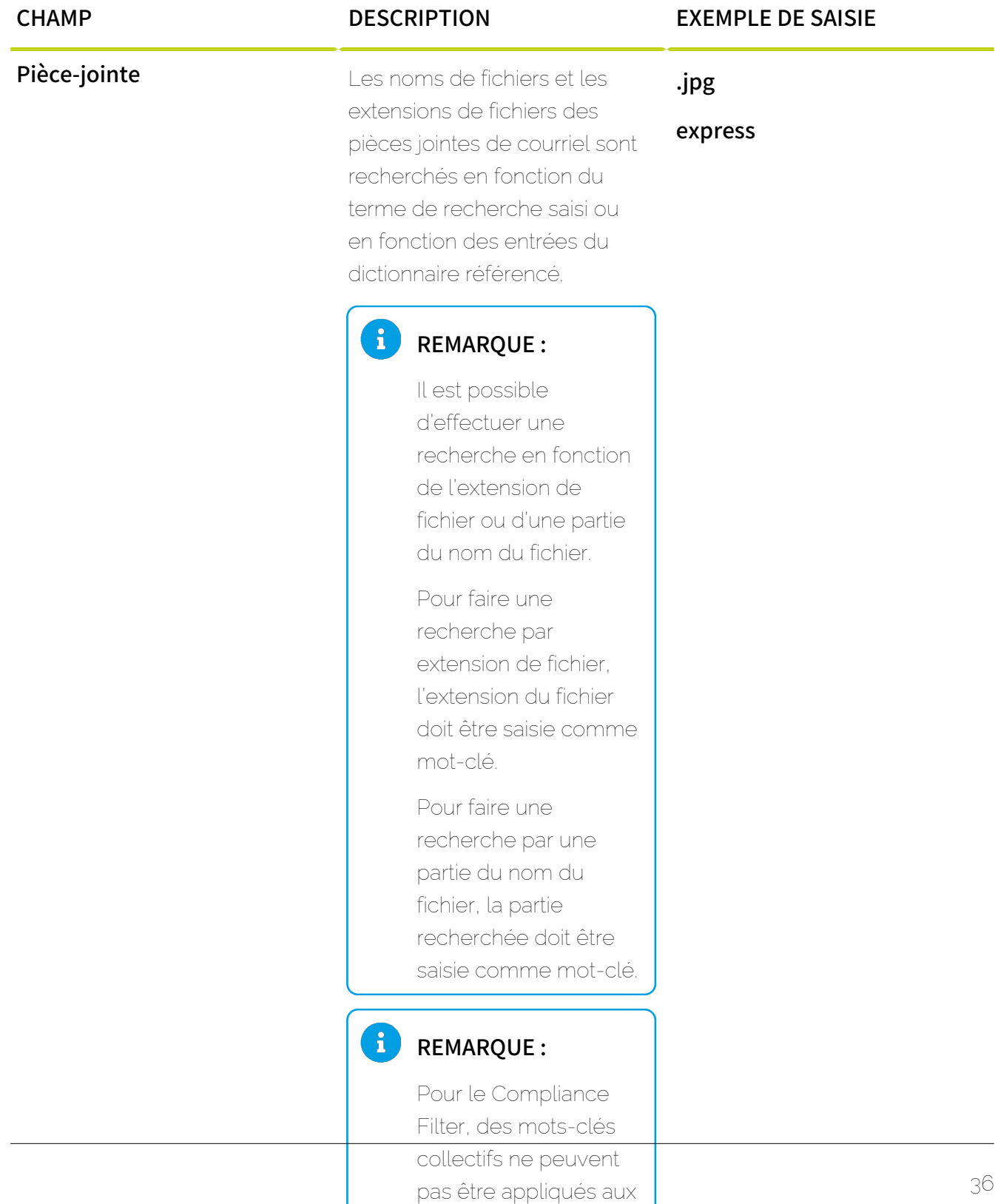

pièces-jointes.
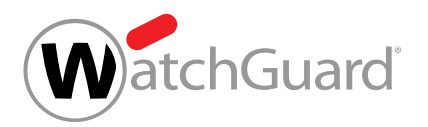

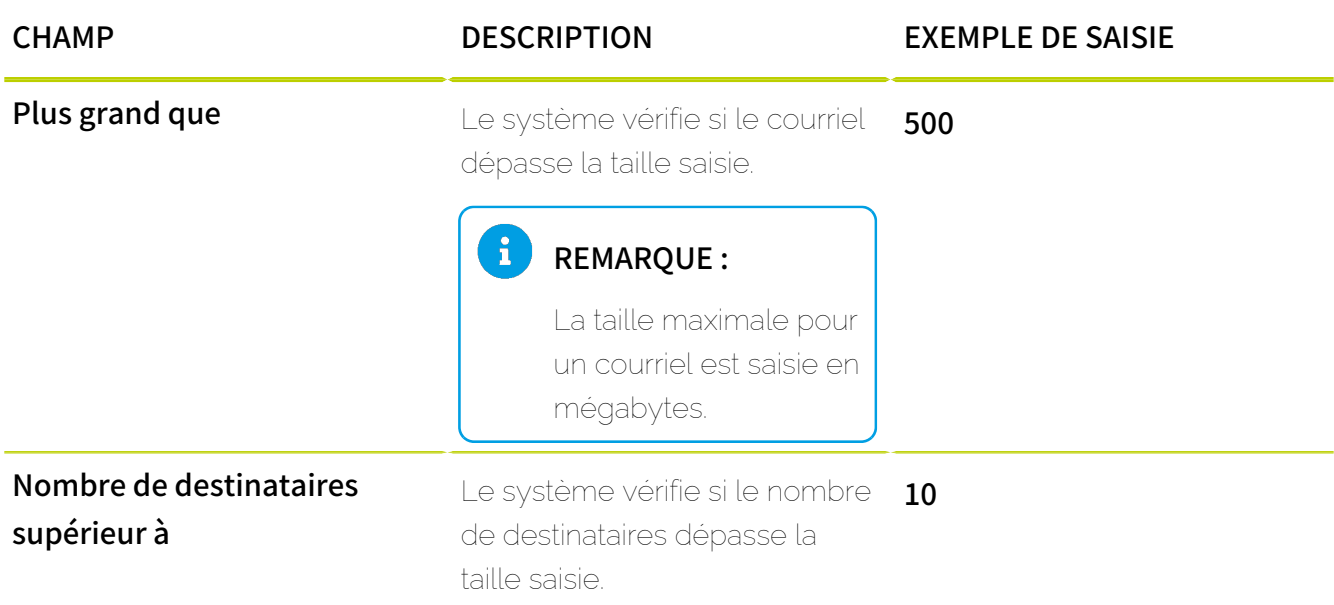

# Éditer la règle de filtre

Vous avez activé le Compliance Filter pour le domaine sélectionné (voir [Activer le Compliance](#page-10-0) [Filter](#page-10-0) à la page 11) et créé des règles de filtre pour le Compliance Filter (voir [Créer une règle](#page-12-0) [de filtre pour les courriels entrants](#page-12-0) à la page 13 ou [Créer une règle de filtre pour les](#page-18-0) [courriels sortants](#page-18-0) à la page 19).

Dans le module Paramètres de sécurité > Compliance Filter, vous pouvez éditer les règles de filtre existantes du Compliance Filter (voir [À propos du Compliance Filter](#page-5-0) à la page 6).

- **1.** Connectez-vous avec vos identifiants administratifs dans le Control Panel.
- **2.** Sélectionnez le domaine dans la sélection de l'espace.
- **3.** Naviguez vers Paramètres de sécurité > Compliance Filter.
- **4.** Sélectionnez l'onglet Règles.

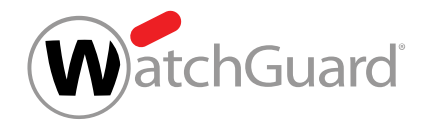

**5.** Dans la liste des règles de filtre pour les courriels entrants ou sortants, cliquez sur la flèche du menu à côté de la règle de filtre que vous souhaitez modifier.

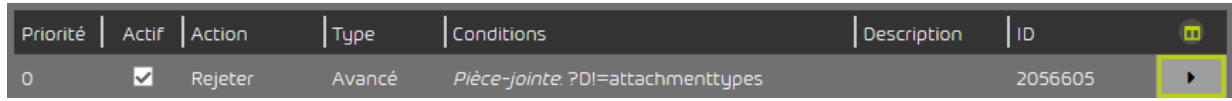

## Illustration 12 : Ouvrir le menu

# **6.** Cliquez sur Éditer règle.

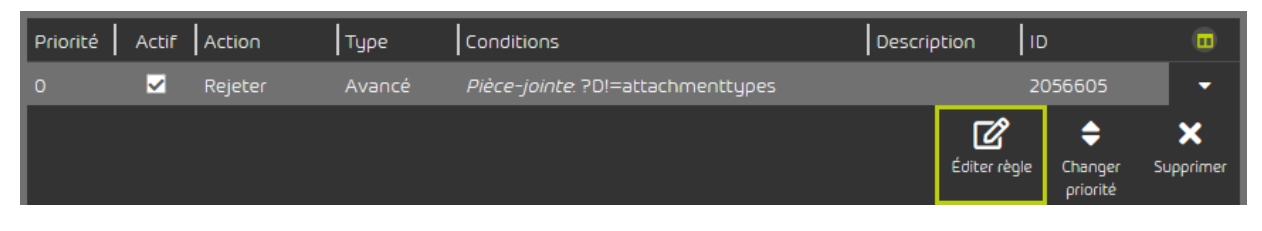

# Illustration 13 : Éditer la règle de filtre

Un menu avec les paramètres actuels de la règle de filtre s'ouvre.

**7.** Modifiez les paramètres en fonction de vos besoins.

# REMARQUE :

 $\mathbf{i}$ 

Vous trouverez de plus amples informations sur [Créer une règle de filtre pour les](#page-12-0) [courriels entrants](#page-12-0) à la page 13 ou [Créer une règle de filtre pour les courriels](#page-18-0) [sortants](#page-18-0) à la page 19.

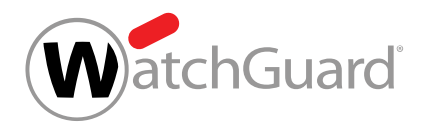

## **8.** Cliquez sur Appliquer les modifications.

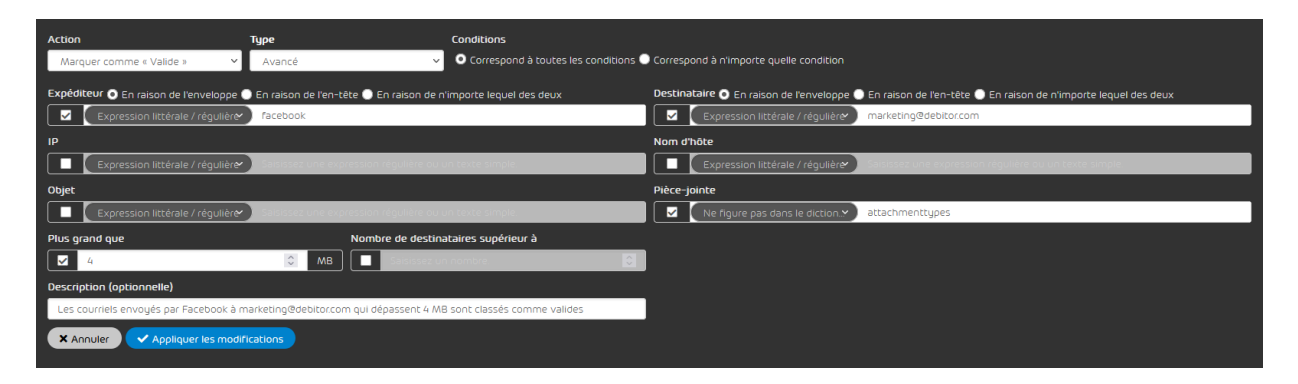

## Illustration 14 : Appliquer les modifications

Les modifications sont acceptées.

Une règle de filtre a été éditée.

# <span id="page-38-0"></span>Modifier la priorité d'une règle de filtre

Vous avez activé le Compliance Filter pour le domaine sélectionné (voir [Activer le Compliance](#page-10-0) [Filter](#page-10-0) à la page 11) et créé des règles de filtre pour le Compliance Filter (voir [Créer une règle](#page-12-0) [de filtre pour les courriels entrants](#page-12-0) à la page 13 ou [Créer une règle de filtre pour les](#page-18-0) [courriels sortants](#page-18-0) à la page 19).

Dans le module Paramètres de sécurité > Compliance Filter, vous pouvez modifier l'ordre dans lequel les règles de filtre du Compliance Filter (voir [À propos du Compliance Filter](#page-5-0) à la page 6) sont traitées. Pour modifier l'ordre des règles de filtre, changez la priorité des règles de filtre.

# IMPORTANT :

L'ordre dans lequel les règles de filtre du Compliance Filter sont élaborées dépend non seulement de la priorité, mais également du type des règles de filtre (voir **[Ordre des règles](#page-40-0)** [de filtre](#page-40-0) à la page 41).

**1.** Connectez-vous avec vos identifiants administratifs dans le Control Panel.

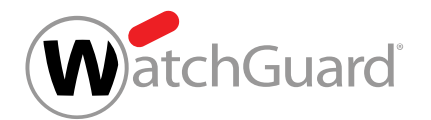

- **2.** Sélectionnez le domaine dans la sélection de l'espace.
- **3.** Naviguez vers Paramètres de sécurité > Compliance Filter.
- **4.** Sélectionnez l'onglet Règles.
- **5.** Dans la liste des règles de filtre pour les courriels entrants ou sortants, cliquez sur la flèche du menu à côté de la règle de filtre dont vous souhaitez modifier la priorité.

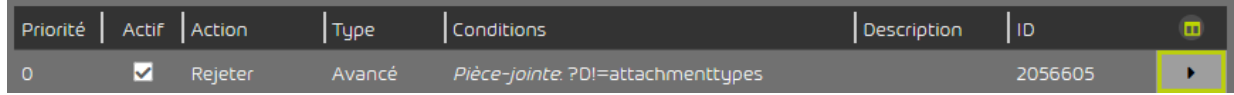

### Illustration 15 : Ouvrir le menu

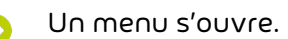

**6.** Cliquez sur Changer priorité.

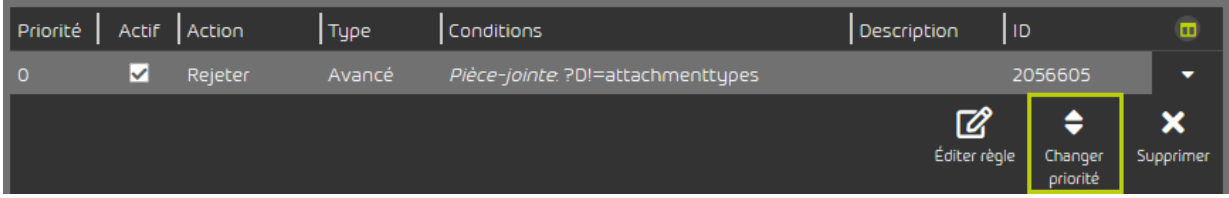

## Illustration 16 : Modifier la priorité

### Un menu s'ouvre.

A

**7.** Saisissez la nouvelle priorité de la règle de filtre sous Priorité.

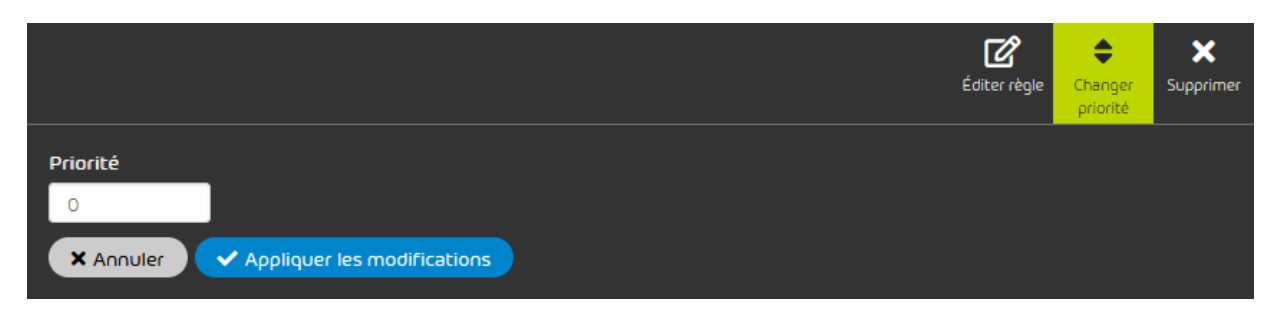

Illustration 17 : Saisir la priorité

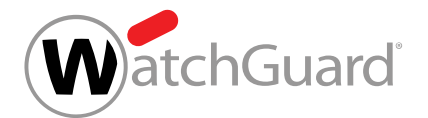

### **8.** Cliquez sur Appliquer les modifications.

- La nouvelle priorité est attribuée à la règle de filtre. La règle de filtre est déplacée à la Θ position dans la liste qui correspond à la nouvelle priorité.
- La priorité d'une règle de filtre a été modifiée. Cela a modifié l'ordre dans lequel les règles de filtre sont traitées.

# <span id="page-40-0"></span>Ordre des règles de filtre

# IMPORTANT :

Veuillez noter la manière dont le Compliance Filter s'intègre dans l'ordre de nos services (voir [Ordre des règles dans tous les services](#page-7-0) à la page 8). Dès qu'une règle d'un service s'applique à un courriel, le traitement des autres règles est interrompu. Aucune autre règle n'est appliquée au courriel.

Sur la base de cet ordre, vous pouvez créer des exceptions pour le Content Control avec des règles de filtre du Compliance Filter qui catégorisent les courriels comme Valide.

Les règles de filtre de Compliance Filter (voir [À propos du Compliance Filter](#page-5-0) à la page 6) sont élaborées en fonction de leur type (voir [Types de règles de filtre](#page-30-0) à la page 31) dans l'ordre suivant :

- **1.** Corps
- **2.** En-tête
- **3.** Avancé

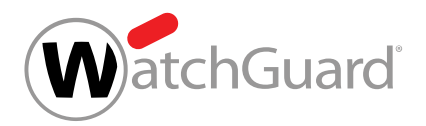

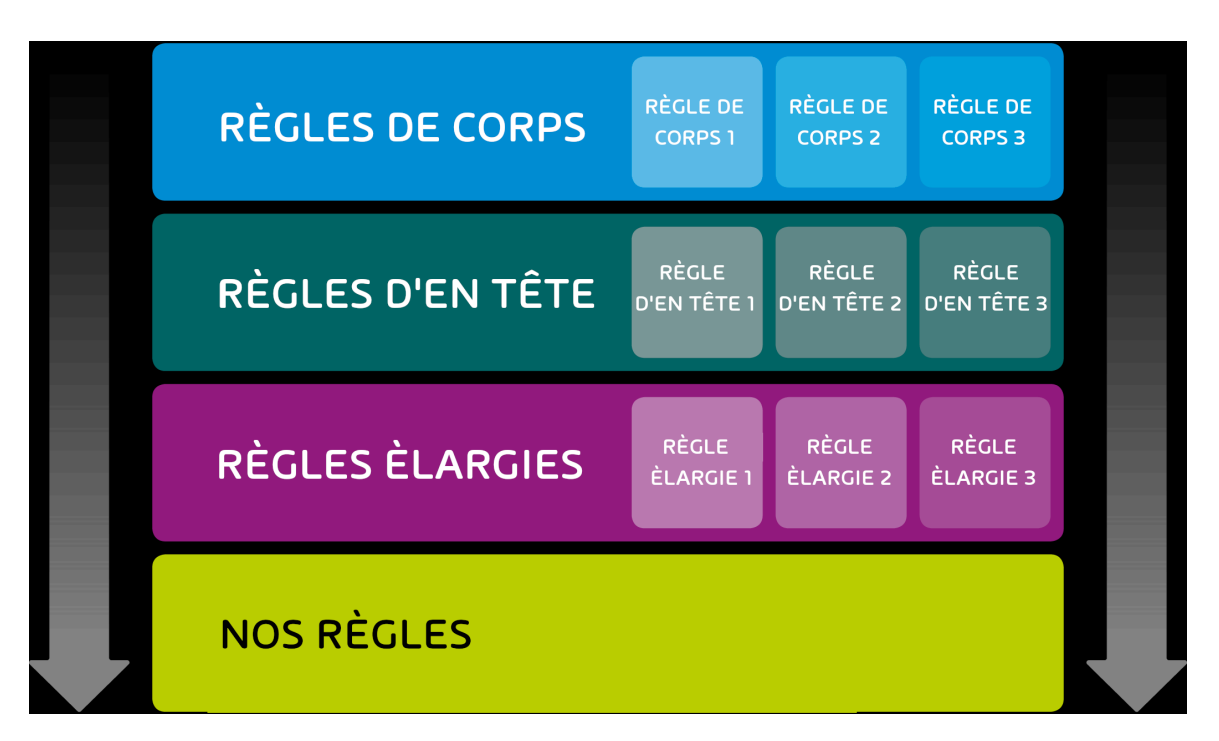

# Illustration 18 : Ordre des règles de filtre en fonction du type

Les règles de filtre du même type sont classés dans en fonction de leur priorité et traités dans cet ordre.

# REMARQUE :

 $\mathbf{i}$ 

Plus le nombre est élevé, moins la règle de filtre est prioritaire.

Les administrateurs côté clients peuvent modifier la priorité d'une règle de filtre (voir [Modifier](#page-38-0) [la priorité d'une règle de filtre](#page-38-0) à la page 39).

Les exemples suivants illustrent l'ordre de traitement des règles.

# Élaboration simple des règles de filtre

## Situation initiale :

Un administrateur côté client a défini les règles de filtre pour le Compliance Filter. Aucune règle des autres services ne s'applique à l'exemple.

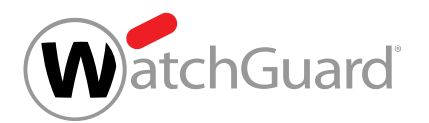

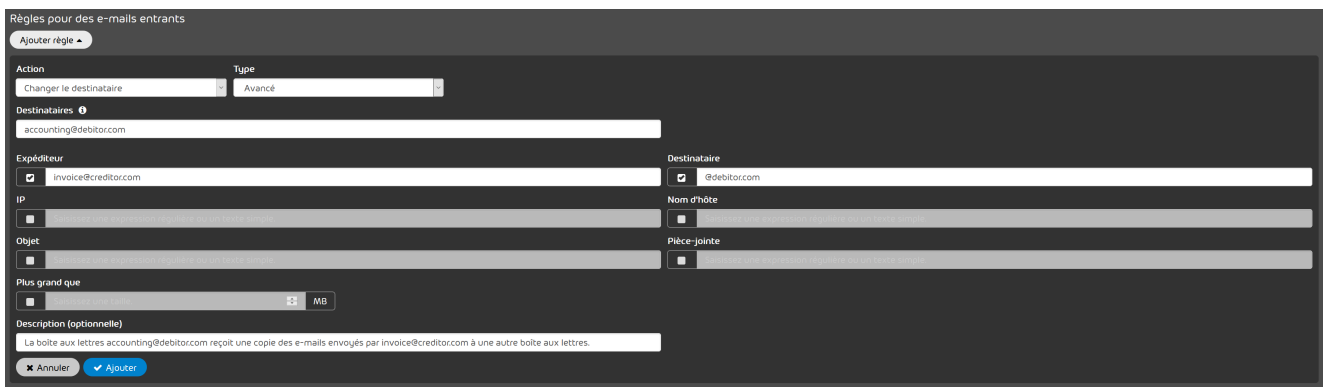

## Illustration 19 : Règle de filtre : transférer

## Déroulement :

- **1.** Un courriel de invoice@creditor.com est envoyé à un utilisateur au choix du domaine debitor.com.
- **2.** Le Compliance Filter parcourt d'abord les règles de filtre du type Corps, puis les règles de filtre du type **En-tête** et obtient un résultat dans les règles de filtre du type Avancé.
- **3.** La règle de filtre est appliquée. Le Compliance Filter ne recherche pas d'autres correspondances avec d'autres règles de filtre.

# Conflit entre plusieurs règles de filtre du même type

## Situation initiale :

Un administrateur côté client a défini pour le Compliance Filter deux règles de filtre différentes avec le type Avancé au cas où un courriel sortant est envoyé à sales@creditor.com. Les deux règles de filtre déterminent qu'un destinataire BCC est ajouté au courriel. Pour l'une des règles de filtre, purchasing@creditor.com est défini comme destinataire BCC, et pour l'autre ceo@creditor.com. La règle de filtre avec le destinataire BCC purchasing@creditor.com a une priorité supérieure à celle de la règle de filtre avec le destinataire BCC ceo@creditor.com, et se trouve dans l'aperçu des règles de filtre, au-dessus de l'autre règle de filtre. Aucune autre règle de filtre ne s'applique à l'exemple.

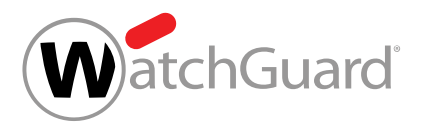

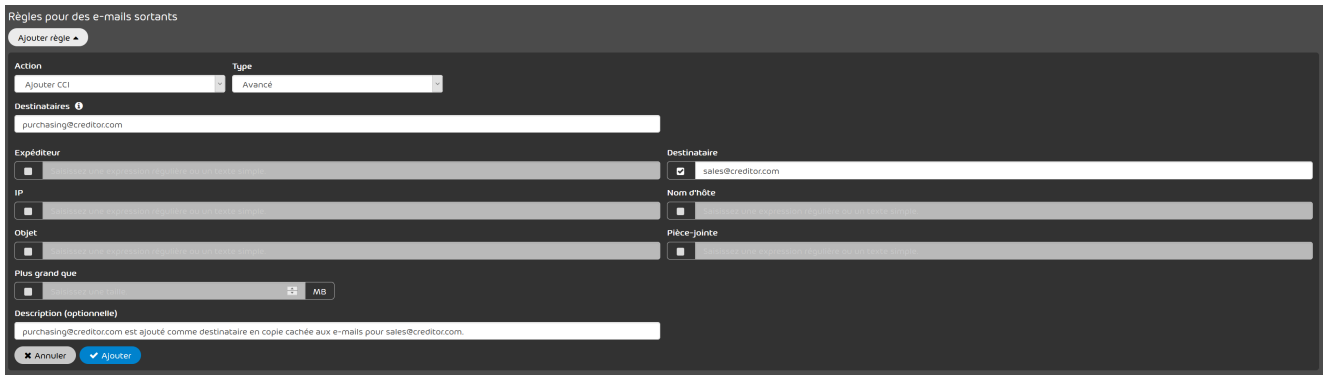

Illustration 20 : Règle de filtre : ajouter purchasing@creditor.com comme destinataire BCC

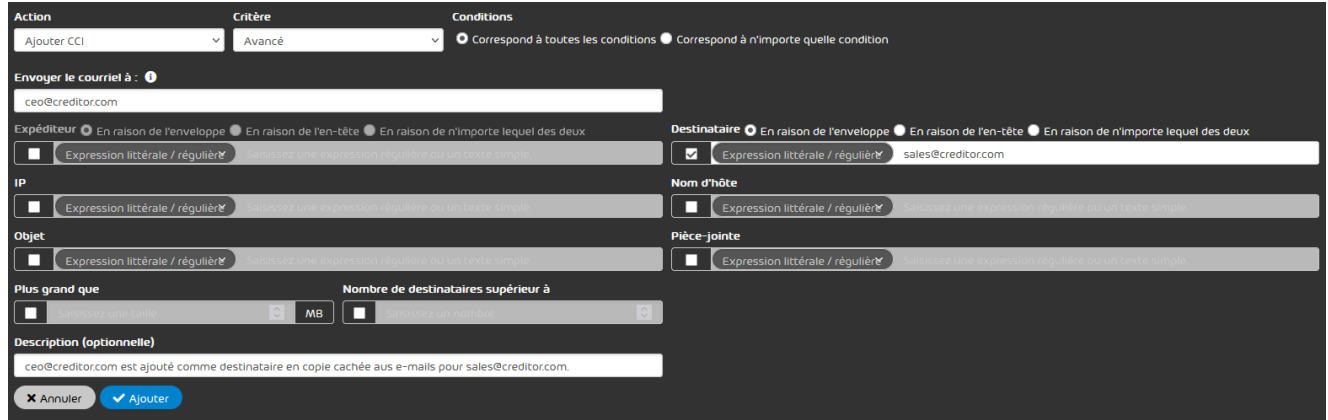

Illustration 21 : Règle de filtre : ajouter ceo@creditor.com comme destinataire BCC

| Priorité   Actif   Action |             | Type   | Conditions                       | Description                                                                                                    |  |
|---------------------------|-------------|--------|----------------------------------|----------------------------------------------------------------------------------------------------|--|
|                           | Aiouter CCI | Avancé |                                  | pestinataire sales@creditor.com purchasing@creditor.com est ajouté comme destinataire en copie cachée aux e-mails pour sa 1215021 |  |
|                           | Aiouter CCL | Avancé | Destinataire: sales@creditor.com | ceo@creditor.com est ajouté comme destinataire en copie cachée aux e-mail pour sales@cre 1215001                                  |  |

Illustration 22 : Ordre des règles de filtre

### Déroulement :

- **1.** Un courriel d'un expéditeur quelconque est envoyé à sales@creditor.com.
- **2.** Le Compliance Filter parcourt d'abord les règles de filtre du type Corps, puis les règles de filtre du type En-tête et obtient un résultat dans les règles de filtre du type Avancé.

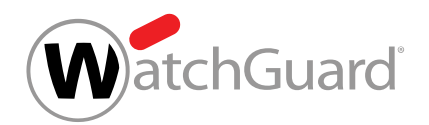

**3.** La règle de filtre avec la priorité supérieure (BCC à purchasing@creditor.com) est appliquée. Le Compliance Filter ne recherche pas d'autres correspondances avec d'autres règles de filtre. La règle de filtre avec la priorité inférieure (BCC à ceo@creditor.com) n'est pas appliquée.

# Conflit entre des règles de types différents

## Situation initiale :

Un administrateur côté client a défini une règle de filtre pour que les courriels entrants avec un lien vers Facebook soient classés comme **Spam**. Dans une autre règle de filtre, l'administrateur a défini une exception pour le destinataire marketing@debitor.com. L'administrateur a défini comme exception que les courriels envoyés directement par Facebook à marketing@debitor.com soient classés comme **Valide**. La règle de filtre avec l'exception pour marketing@debitor.com a une priorité supérieure à celle de la règle de filtre pour les courriels avec des liens vers Facebook, et se trouve dans l'aperçu des règles de filtre, au-dessus de l'autre règle de filtre. Aucune autre règle de filtre ne s'applique à l'exemple.

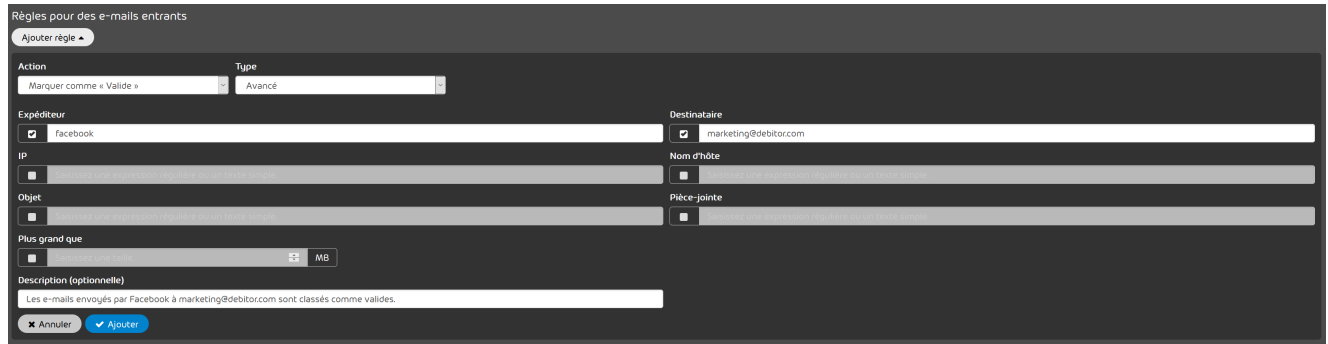

## Illustration 23 : Règle de filtre : classer comme valide

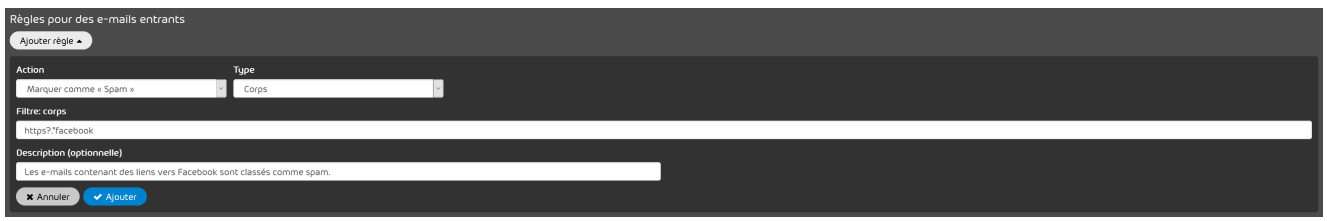

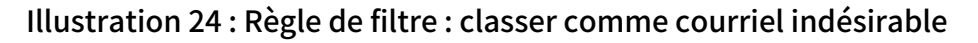

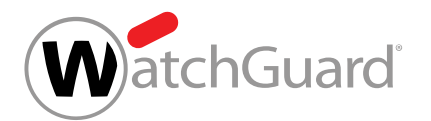

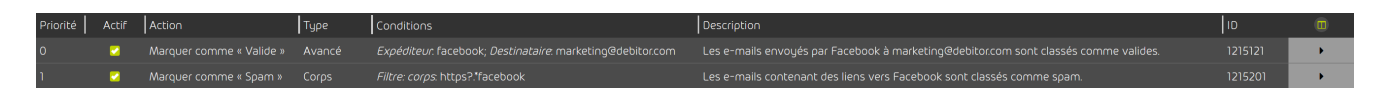

## Illustration 25 : Ordre des règles de filtre

### Déroulement :

- **1.** Facebook envoie à marketing@debitor.com un courriel contenant un lien.
- **2.** Le Compliance Filter parcourt d'abord les règles de filtre du type Corps et obtient un résultat avec la règle de filtre pour les courriels contenant des liens de Facebook.
- **3.** La règle de filtre est appliquée au courriel et le courriel est classé comme Spam. Le Compliance Filter ne recherche pas d'autres correspondances avec d'autres règles de filtre. La règle de filtre avec l'exception pour marketing@debitor.com n'est pas appliquée malgré sa priorité supérieure, parce que les règles de filtre du type Corps sont prioritaires sur les autres types.

# Conflit entre le Compliance Filter et nos règles de filtre

## Situation initiale :

Puisque de plus en plus de spams sont envoyés à partir d'une adresse IPv4, un administrateur côté client a défini une règle de filtre pour marquer les courriels provenant de cette adresse IP comme spam. Aucune autre règle de filtre du Compliance Filter ne s'applique à l'exemple. Outre les règles de filtre du Compliance Filter, l'une des règles de filtre que nous avons définies s'applique à l'exemple.

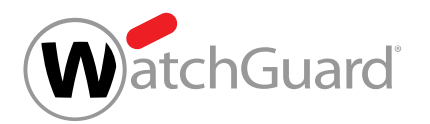

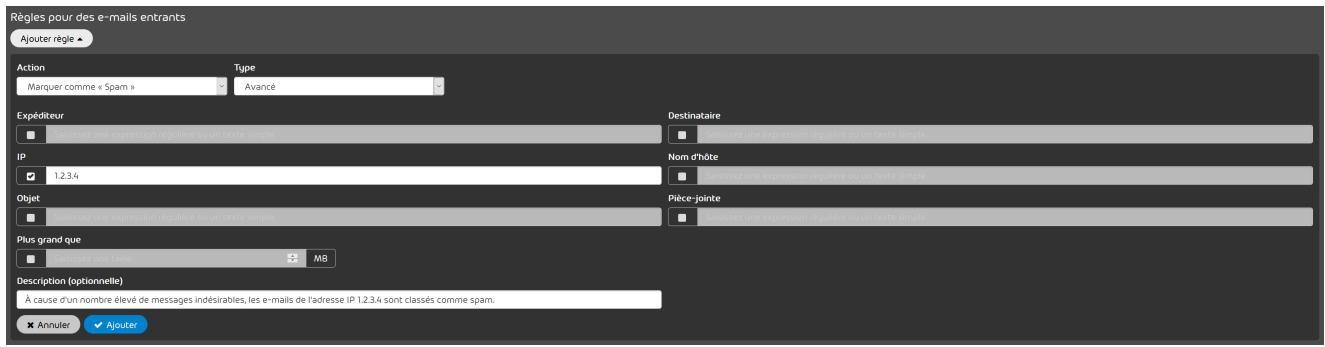

## Illustration 26 : Règle de filtre : Marquer des courriels d'une adresse IPv4 définie comme spam

### Déroulement :

- **1.** Un expéditeur du domaine derrière l'adresse IPv4 envoie un courriel à un destinataire quelconque.
- **2.** Le Compliance Filter parcourt d'abord les règles de filtre du type Corps, puis les règles de filtre du type En-tête et obtient un résultat dans les règles de filtre du type Avancé.
- **3.** La règle de filtre est appliquée au courriel et le courriel est classé comme Spam. Le Compliance Filter ne recherche pas d'autres correspondances avec d'autres règles de filtre.
- **4.** Nous avons déjà défini une règle de filtre plus précise pour cet exemple. Le volume accru de messages indésirables pourrait être limité à l'expéditeur **info@**. Les autres adresses courriel du domaine n'entraînent pas de courriel indésirable. Comme nos règles de filtre ne sont pas parcourues, la règle de filtre que l'administrateur côté client a définie s'applique avec une zone de validité trop grande. Ainsi, un courriel valide pourrait être classé comme courriel indésirable.

# <span id="page-46-0"></span>Activer une règle de filtre

Vous avez désactivé une règle de filtre du Compliance Filter (voir [Désactiver une règle de filtre](#page-47-0) [du Compliance Filter](#page-47-0) à la page 48).

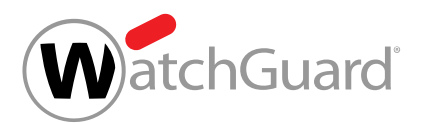

Dès que vous souhaitez appliquer à nouveau une règle de filtre désactivée du Compliance Filter (voir [À propos du Compliance Filter](#page-5-0) à la page 6), vous pouvez activer la règle de filtre dans le module Paramètres de sécurité > Compliance Filter.

- **1.** Connectez-vous avec vos identifiants administratifs dans le Control Panel.
- **2.** Sélectionnez le domaine dans la sélection de l'espace.
- **3.** Naviguez vers Paramètres de sécurité > Compliance Filter.
- **4.** Sélectionnez l'onglet Règles.
- **5.** Sélectionnez la règle de filtre souhaitée dans la liste des règles de filtre applicables aux courriels entrants ou sortants et activez la case à cocher dans la colonne Actif.

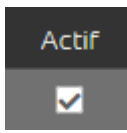

Illustration 27 : Activer la règle de filtre

- La règle de filtre est activée. La règle de filtre est à nouveau appliquée au trafic de courriels du domaine.
- Une règle de filtre du Compliance Filter a été activée.

# <span id="page-47-0"></span>Désactiver une règle de filtre du Compliance Filter

Vous avez activé le Compliance Filter pour le domaine sélectionné (voir [Activer le Compliance](#page-10-0) [Filter](#page-10-0) à la page 11) et créé des règles de filtre pour le Compliance Filter (voir [Créer une règle](#page-12-0) [de filtre pour les courriels entrants](#page-12-0) à la page 13 ou [Créer une règle de filtre pour les](#page-18-0) [courriels sortants](#page-18-0) à la page 19).

Si vous souhaitez temporairement ne pas appliquer une règle de filtre du Compliance Filter (voir [À](#page-5-0) [propos du Compliance Filter](#page-5-0) à la page 6), vous pouvez la désactiver dans le module Paramètres de sécurité > Compliance Filter.

**1.** Connectez-vous avec vos identifiants administratifs dans le Control Panel.

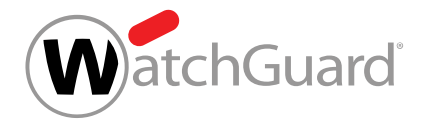

- **2.** Sélectionnez le domaine dans la sélection de l'espace.
- **3.** Naviguez vers Paramètres de sécurité > Compliance Filter.
- **4.** Sélectionnez l'onglet Règles.
- **5.** Sélectionnez la règle souhaitée dans la liste des règles de filtre applicables aux courriels entrants ou sortants et désactivez la case à cocher dans la colonne Actif.

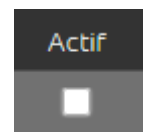

### Illustration 28 : Désactiver la règle de filtre

La règle de filtre est désactivée. La règle de filtre n'est plus appliquée au trafic de messagerie du domaine.

Une règle de filtre du Compliance Filter a été désactivée.

Vous pouvez ensuite réactiver la règle de filtre dès que celle-ci doit à nouveau être appliquée (voir [Activer une règle de filtre](#page-46-0) à la page 47).

# Supprimer une règle de filtre du Compliance Filter

Vous avez activé le Compliance Filter pour le domaine sélectionné (voir [Activer le Compliance](#page-10-0) [Filter](#page-10-0) à la page 11) et créé des règles de filtre pour le Compliance Filter (voir [Créer une règle](#page-12-0) [de filtre pour les courriels entrants](#page-12-0) à la page 13 ou [Créer une règle de filtre pour les](#page-18-0) [courriels sortants](#page-18-0) à la page 19).

Dans le module Paramètres de sécurité > Compliance Filter, vous pouvez supprimer les règles de filtre du Compliance Filter dont vous n'avez plus besoin.

- **1.** Connectez-vous avec vos identifiants administratifs dans le Control Panel.
- **2.** Dans la sélection de l'espace, sélectionnez le domaine pour lequel vous souhaitez supprimer une règle de filtre.
- **3.** Naviguez vers Paramètres de sécurité > Compliance Filter.

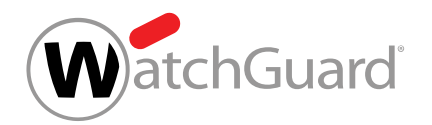

- **4.** Sélectionnez l'onglet Règles.
- **5.** Dans la liste des règles pour les courriels entrants ou sortants, cliquez sur la flèche du menu à côté de la règle de filtre que vous souhaitez supprimer.

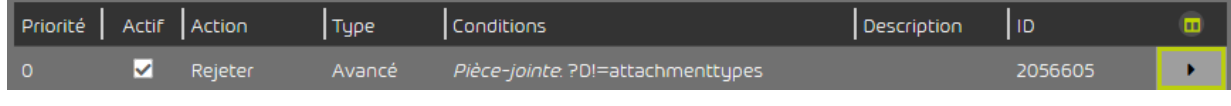

### Illustration 29 : Ouvrir le menu

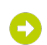

Un menu s'ouvre.

**6.** Cliquez sur **Supprimer**.

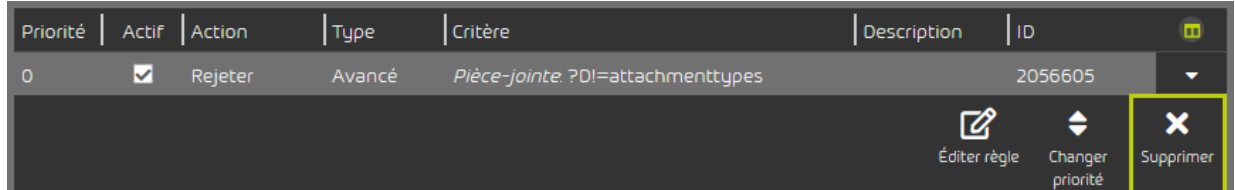

# Illustration 30 : Supprimer la règle de filtre

- Un message d'avertissement apparaît.
- **7.** Cliquez sur Confirmer.

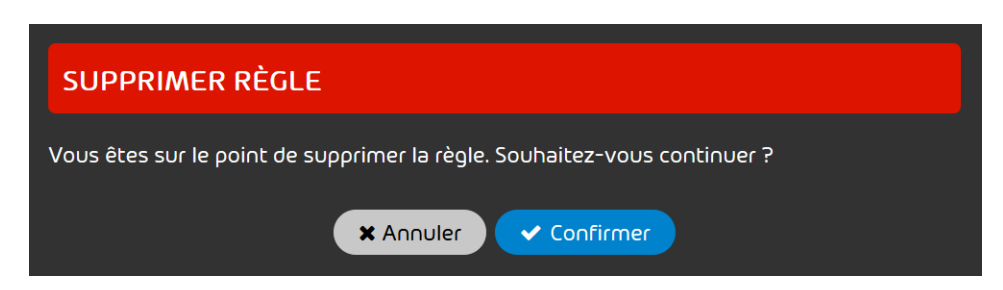

## Illustration 31 : Confirmer la suppression

La règle de filtre est supprimée.

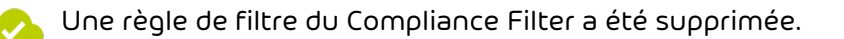

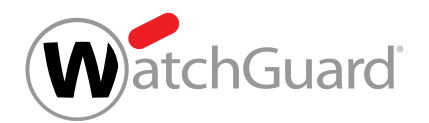

# <span id="page-50-0"></span>Dictionnaires

Les dictionnaires sont des collections d'expressions qui peuvent être utilisées pour créer des règles de filtre dans le module **Paramètres de sécurité > Compliance Filter** (voir [À propos du Compliance](#page-5-0) [Filter](#page-5-0) à la page 6). Les expressions d'un dictionnaire peuvent être interprétées soit comme des expressions littérales, soit comme des expressions régulières. Les expressions régulières offrent une meilleure précision et réduisent le nombre d'entrées à créer et à gérer.

# REMARQUE :

 $\mathbf{r}$ 

Il est possible de créer jusqu'à 250 dictionnaires pour un domaine principal.

Les dictionnaires qui contiennent des expressions régulières peuvent contenir jusqu'à 1000 entrées, tandis que les dictionnaires qui contiennent des expressions littérales peuvent contenir jusqu'à 15000 entrées.

Lors de la création des règles de filtre du type Avancé (voir [Créer une règle de filtre pour les](#page-12-0) [courriels entrants](#page-12-0) à la page 13 ou [Créer une règle de filtre pour les courriels sortants](#page-18-0) à la page 19), les administrateurs côté clients peuvent, à certaines conditions, référencer un dictionnaire au lieu de saisir une seule expression. Pour référencer un dictionnaire existant, les administrateurs doivent saisir le nom du dictionnaire dans le champ de saisie de la condition et choisir dans un menu déroulant comment les expressions du dictionnaire doivent être interprétées par la règle de filtre. L'option

Figure dans le dictionnaire permet que la règle de filtre s'applique si au moins une expression du dictionnaire correspond à un courriel. Les expressions du dictionnaire sont donc logiquement liées entre elles par un OU à l'intérieur de la condition. L'option **Ne figure pas dans le dictionnaire** permet que la règle de filtre s'applique si aucune correspondance n'est trouvée pour une expression.

Les dictionnaires simplifient la création des règles de filtre du Compliance Filter, car une seule règle de filtre peut s'appliquer à des courriels qui ont des valeurs différentes pour une condition. Par exemple, une seule règle de filtre permet de marquer comme valides les courriels des expéditeurs @facebook, @instagram ou @tiktok envoyés à des adresses courriel du département marketing en créant un dictionnaire contenant les trois termes et en les référençant dans la condition **Expéditeur** (voir [Types de règles de filtre](#page-30-0) à la page 31). Pour obtenir le même comportement du Compliance Filter sans référence à un dictionnaire, il faudrait soit trois règles de filtre différentes, chacune ayant une expression littérale pour un expéditeur, soit une seule règle de filtre avec une

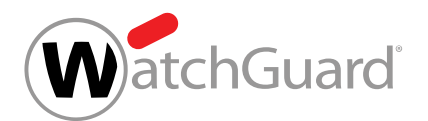

expression régulière avec des liens OU entre les différents expéditeurs. Cette dernière risque d'être complexe si le nombre d'expéditeurs enregistrés est important.

Un autre cas d'utilisation consiste à rejeter tous les courriels entrants qui contiennent des jurons. Pour ce faire, un administrateur côté client pourrait créer un dictionnaire contenant des jurons et le référencer dans une règle de filtre pour les courriels entrants. Le fait de créer et de maintenir des règles de filtre individuelles pour chaque juron serait en revanche nettement plus fastidieux.

Les administrateurs côté clients peuvent créer des dictionnaires (voir [Créer un dictionnaire](#page-51-0) à la page 52), éditer des dictionnaires existants (voir [Éditer un dictionnaire](#page-54-0) à la page 55) et en supprimer (voir [Supprimer un dictionnaire](#page-56-0) à la page 57).

# <span id="page-51-0"></span>Créer un dictionnaire

Vous avez activé le Compliance Filter pour le domaine sélectionné (voir [Activer le Compliance](#page-10-0) [Filter](#page-10-0) à la page 11).

Le module **Compliance Filter > Dictionnaires** vous permet de créer des dictionnaires (voir [Dictionnaires](#page-50-0) à la page 51) pour le Compliance Filter. Les dictionnaires permettent de créer facilement des règles de filtre complexes (voir [Créer une règle de filtre pour les courriels entrants](#page-12-0) à la page 13 et [Créer une règle de filtre pour les courriels sortants](#page-18-0) à la page 19).

- **1.** Connectez-vous avec vos identifiants administratifs dans le Control Panel.
- **2.** Dans la sélection de l'espace, sélectionnez le domaine pour lequel vous souhaitez créer un dictionnaire.
- **3.** Naviguez vers Paramètres de sécurité > Compliance Filter.
- **4.** Sélectionnez l'onglet Dictionnaires.

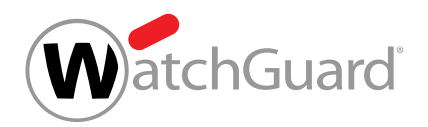

**5.** Cliquez sur **Ajouter**.

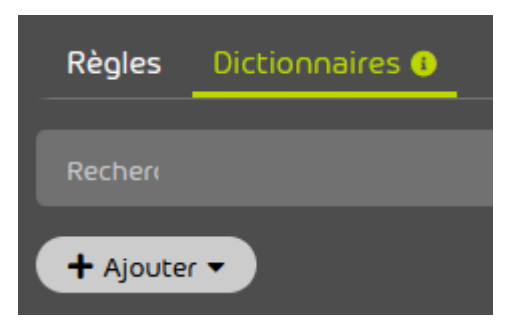

Illustration 32 : Ajouter un dictionnaire

Un formulaire de création de dictionnaire apparaît.

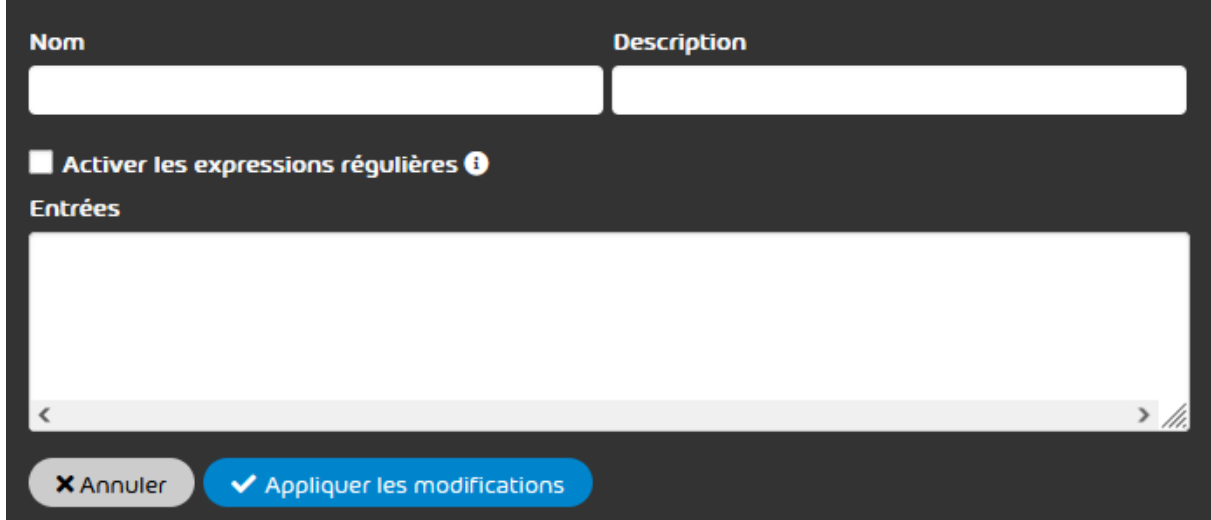

Illustration 33 : Formulaire pour un dictionnaire

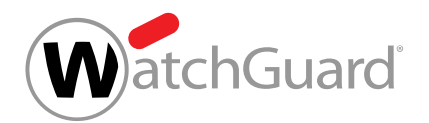

**6.** Dans le champ Nom, saisissez un nom pour le dictionnaire.

 $\mathbf i$ REMARQUE : Le nom peut contenir les caractères suivants : • Lettres latines minuscules de a à z • Chiffres de 0 à 9 • Caractères spéciaux - \_ . , = Les espaces et les deux points ne sont pas autorisés.

- 7. Facultatif: Dans le champ Description, saisissez une description du dictionnaire.
- **8.** Facultatif : Si les entrées du dictionnaire doivent être interprétées comme des expressions régulières, cochez la case Activer les expressions régulières.

# REMARQUE :

 $\ddot{\mathbf{1}}$ 

Si cette option est sélectionnée, les règles des expressions régulières (voir [Explication](#page-61-0) [des expressions régulières](#page-61-0) à la page 62) ainsi que leurs exceptions (voir [Exceptions pour les expressions régulières](#page-68-0) à la page 69) doivent être respectées pour toutes les entrées du dictionnaire.

**9.** Dans le champ Entrées, saisissez les expressions souhaitées.

#### $\mathbf{i}$ REMARQUE :

Chaque ligne correspond à une entrée. La longueur maximale des lignes est de 1000 caractères. Le nombre d'entrées est limité à 15 000 pour les expressions littérales et à 1000 pour les expressions régulières. Les lignes vides et les doublons sont ignorés et supprimés lors de l'enregistrement du dictionnaire.

- **10.** Cliquez sur Appliquer les modifications.
	- Si la case Activer les expressions régulières est cochée, il est vérifié si les expressions régulières sont correctes.

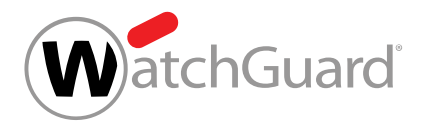

Le formulaire se ferme, le dictionnaire est enregistré et ajouté au tableau des dictionnaires.

### Un dictionnaire a été créé.

Vous pouvez ensuite modifier (voir **[Éditer un dictionnaire](#page-54-0)** à la page 55) ou supprimer (voir [Supprimer un dictionnaire](#page-56-0) à la page 57) le dictionnaire. Vous pouvez référencer le dictionnaire dans les règles de filtre du Compliance Filter (voir [Créer une règle de filtre pour les courriels](#page-12-0) [entrants](#page-12-0) à la page 13 et [Créer une règle de filtre pour les courriels sortants](#page-18-0) à la page 19).

# <span id="page-54-0"></span>Éditer un dictionnaire

Vous avez créé un dictionnaire (voir [Créer un dictionnaire](#page-51-0) à la page 52).

Dans le module Paramètres de sécurité > Compliance Filter, vous pouvez modifier les dictionnaires existants (voir **[Dictionnaires](#page-50-0)** à la page 51) du Compliance Filter (voir [À propos du](#page-5-0) [Compliance Filter](#page-5-0) à la page 6).

- **1.** Connectez-vous avec vos identifiants administratifs dans le Control Panel.
- **2.** Dans la sélection de l'espace, sélectionnez le domaine pour lequel vous souhaitez modifier un dictionnaire.
- **3.** Naviguez vers Paramètres de sécurité > Compliance Filter.
- **4.** Sélectionnez l'onglet Dictionnaires.
- **5.** Dans la liste des dictionnaires, cliquez sur la flèche de menu à côté du dictionnaire que vous souhaitez modifier.

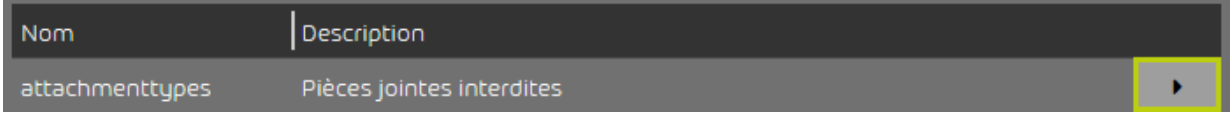

Illustration 34 : Ouvrir le menu

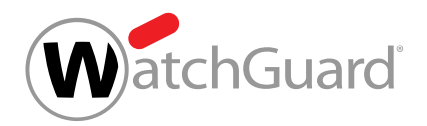

# **6.** Cliquez sur **Éditer**.

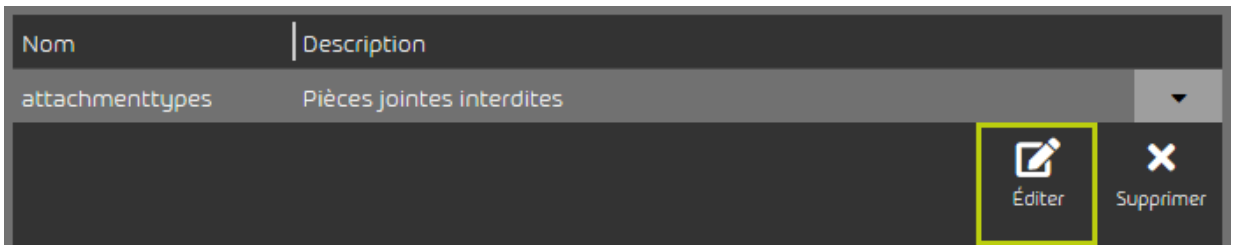

## Illustration 35 : Modifier le dictionnaire

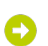

- Un formulaire avec les paramètres actuels du dictionnaire s'ouvre.
- **7.** Modifiez les paramètres en fonction de vos besoins.

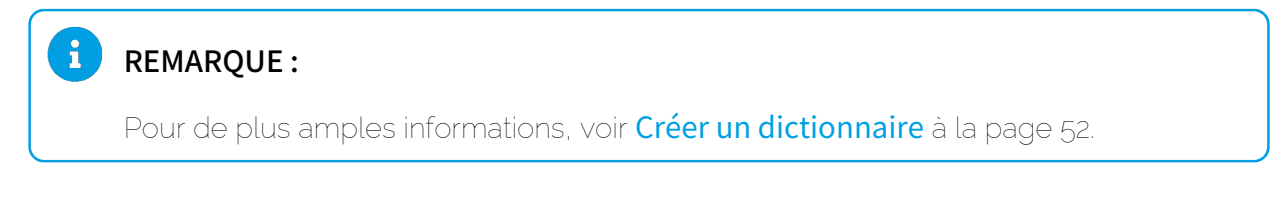

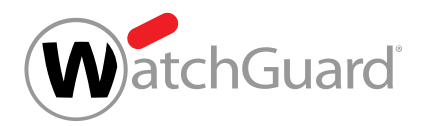

## **8.** Cliquez sur Appliquer les modifications.

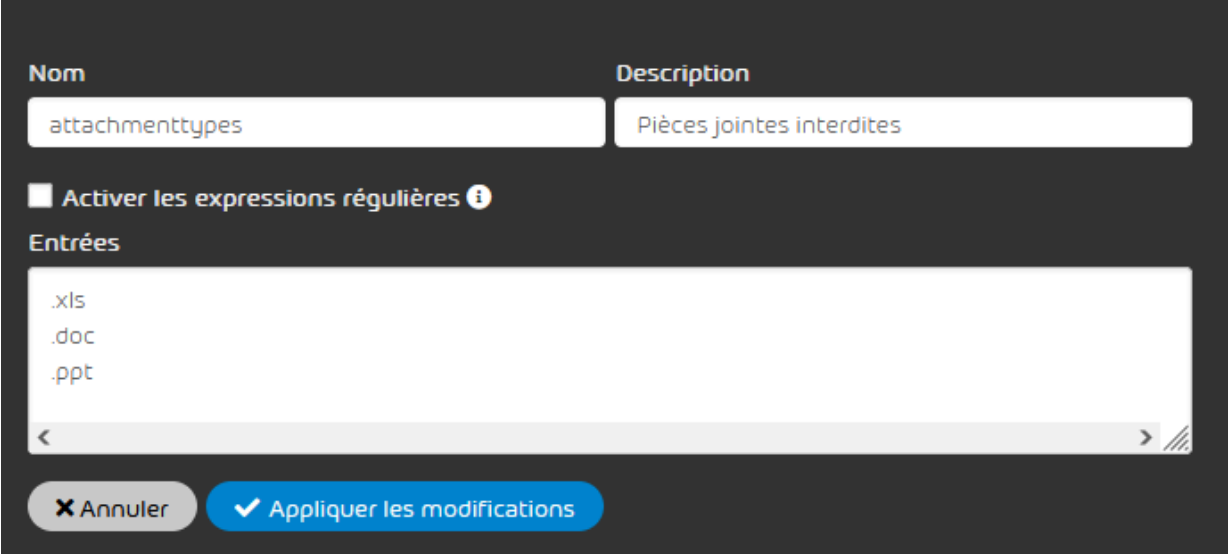

## Illustration 36 : Appliquer les modifications

Les modifications sont acceptées.

#### ĥ REMARQUE :

Si le nom du dictionnaire a été modifié et que le dictionnaire est déjà référencé dans des règles de filtre, le nom du dictionnaire est également mis à jour dans ces règles de filtre.

Un dictionnaire a été modifié.

# <span id="page-56-0"></span>Supprimer un dictionnaire

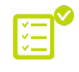

Vous avez créé un dictionnaire (voir **[Créer un dictionnaire](#page-51-0)** à la page 52). Le dictionnaire n'est référencé dans aucune règle de filtre du Compliance Filter.

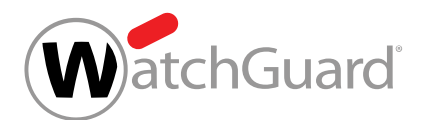

Si vous n'avez plus besoin d'un dictionnaire existant (voir **[Dictionnaires](#page-50-0)** à la page 51) du Compliance Filter (voir [À propos du Compliance Filter](#page-5-0) à la page 6), vous pouvez le supprimer dans le module Paramètres de sécurité > Compliance Filter.

- **1.** Connectez-vous avec vos identifiants administratifs dans le Control Panel.
- **2.** Dans la sélection de l'espace, sélectionnez le domaine pour lequel vous souhaitez supprimer un dictionnaire.
- **3.** Naviguez vers Paramètres de sécurité > Compliance Filter.
- **4.** Sélectionnez l'onglet Dictionnaires.
- **5.** Dans la liste des dictionnaires, cliquez sur la flèche de menu à côté du dictionnaire que vous souhaitez supprimer.

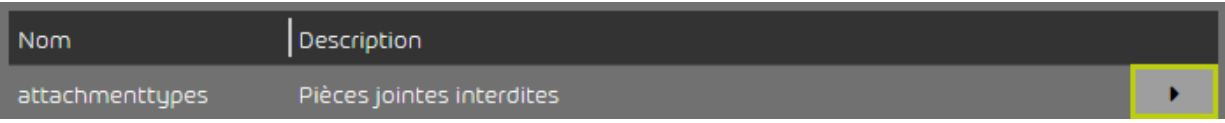

### Illustration 37 : Ouvrir le menu

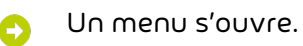

**6.** Cliquez sur **Supprimer**.

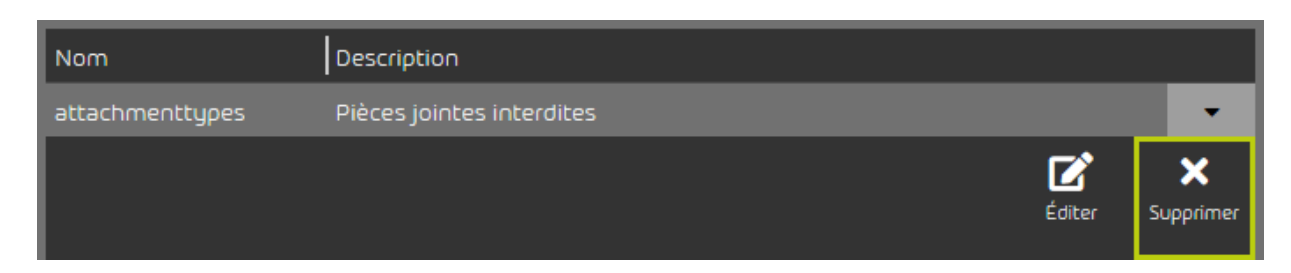

# Illustration 38 : Supprimer le dictionnaire

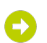

Un message d'avertissement apparaît.

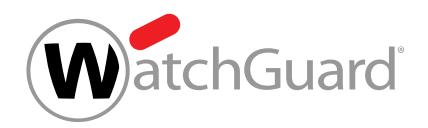

**7.** Cliquez sur Confirmer.

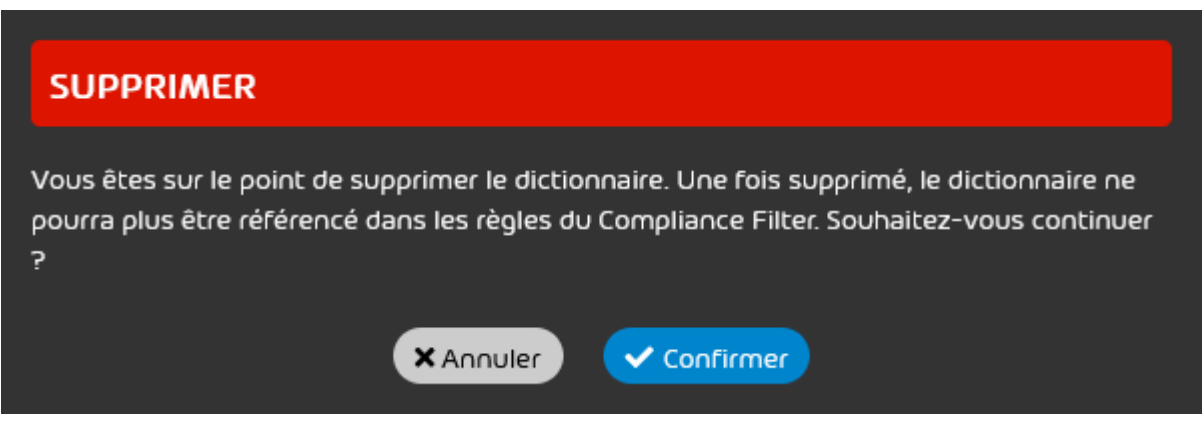

# Illustration 39 : Confirmer la suppression

Il est vérifié si le dictionnaire est référencé dans les règles de filtre du Compliance Filter. S'il  $\bullet$ n'est pas référencé, le dictionnaire sera supprimé.

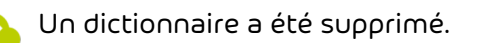

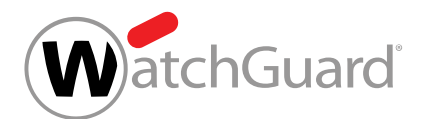

# Expressions régulières

Dans les règles de filtre du Compliance Filter (voir [Règles de filtre](#page-11-0) à la page 12), des expressions régulières (RegEx en abrégé) peuvent être utilisées pour extraire des informations à partir d'une chaîne de caractères Il est ainsi possible de détecter des motifs récurrents dans les lignes d'objet ou d'autres composants des courriels et de filtrer les courriels.

# REMARQUE :

 $\mathbf{r}$ 

Le système place automatiquement la séquence .\* au début et à la fin des expressions régulières du module **Compliance Filter**, à moins que l'expression régulière ne commence par  $\lambda$  ou ne se termine par \$.

#### $\mathbf{1}$ REMARQUE :

Les quantificateurs + et \* (voir le tableau [Éléments de syntaxe et caractères spéciaux](#page-67-0) au chapitre **[Explication des expressions régulières](#page-61-0)** à la page 62) sont automatiquement rendus inertes lorsqu'un point d'interrogation est placé après ceux-ci, et ce, avant que les expressions régulières ne soient évaluées.

« Inerte » est le contraire d' « avide » et signifie que la recherche se termine par la correspondance la plus courte possible. Par exemple, l'expression régulière avide

a.\*b trouverait dans la chaîne de caractères aabcaabcdf la correspondance aabcaab. L'expression inerte **a.\*?b**, quant à elle, trouverait deux fois la correspondance **aab** dans la même chaîne de caractères.

# IMPORTANT :

Dans le module **Compliance Filter**, les expressions régulières peuvent uniquement être utilisées dans les règles de filtre de type Avancé (voir [Types de règles de filtre](#page-30-0) à la page 31) et dans les dictionnaires (voir **[Dictionnaires](#page-50-0)** à la page 51).

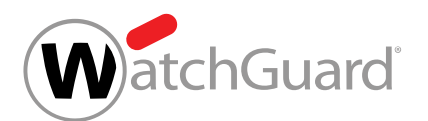

Pour obtenir une explication sur les expressions régulières ainsi que des exemples d'expressions régulières, voir [Explication des expressions régulières](#page-61-0) à la page 62 et [Exemples d'expressions](#page-71-0) [régulières complexes](#page-71-0) à la page 72.

Dans le Compliance Filter, des expressions régulières peuvent être créées selon les Perl Compatible Regular Expressions. Les autres bibliothèques ne sont pas prises en charge. Vous trouverez de plus amples informations sur : http://www.pcre.org/. En outre, il existe des restrictions spéciales, qui sont expliquées sous [Exceptions pour les expressions régulières](#page-68-0) à la page 69.

# Exemple : utilisation d'expressions régulières dans le Compliance Filter

Les utilisateurs recevaient souvent des courriels dont le sujet contenait le mot « porn ». Une règle de filtrage a été définie pour les marquer comme courriel indésirable. Récemment, cependant, il y a eu une augmentation du nombre de courriels utilisant Leetspeak pour contourner ce filtre. Par exemple, les courriels dont l'objet est « p0rn » sont reçus et qui ne sont pas marqués par le Compliance Filter. Dans ce cas, l'utilisation d'une expression réqulière est plus efficace :

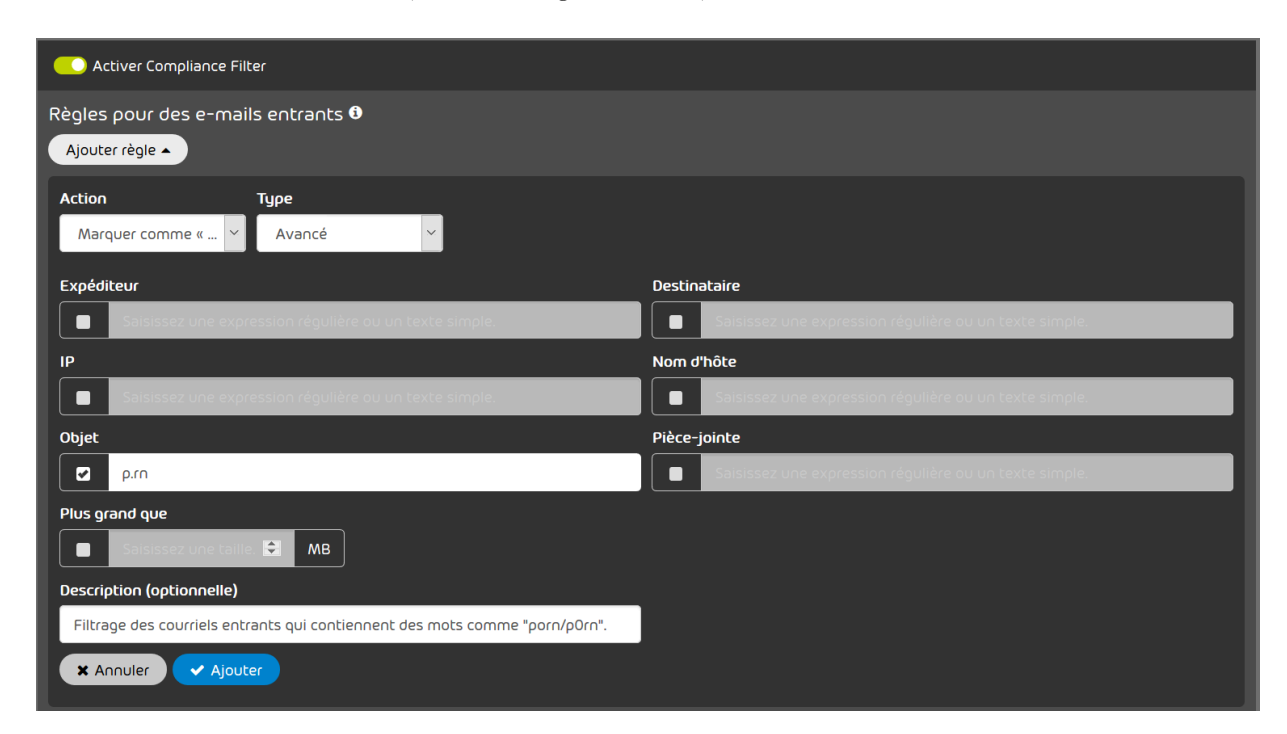

Illustration 40 : Utilisation d'une expression régulière dans le Compliance Filter

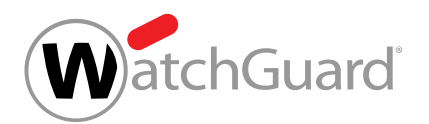

À la place du point, chaque caractère est interprété comme valide. À ce stade, le filtre n'est plus seulement réglé sur « o », mais réagit également à toutes les lettres, chiffres et caractères spéciaux.

# <span id="page-61-0"></span>Explication des expressions régulières

Dans les exemples d'expressions régulières suivants, les expressions régulières sont formées dans la colonne de droite et appliquées aux textes de la colonne de gauche. La sélection indique la partie du texte qui a été détectée par l'expression régulière.

# Caractères individuels

### Tableau 5 : Saisir des lettres

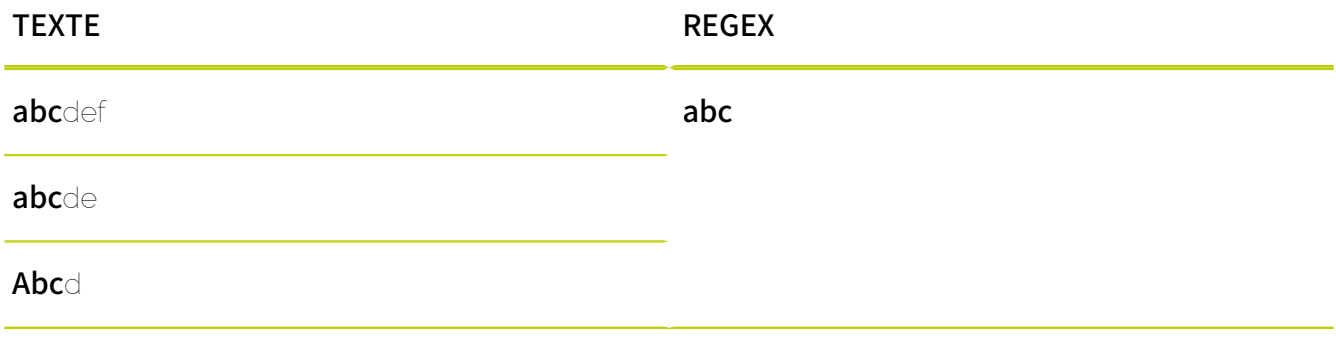

Avec les lettres, les occurrences correspondantes peuvent être recherchées n'importe où dans le texte.

# Tableau 6 : Saisir des caractères à partir de la sélection de caractères

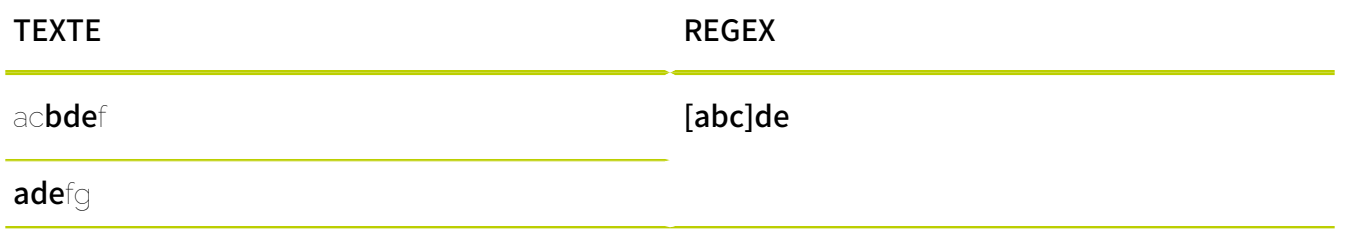

Une sélection de caractères permet de rechercher l'un des caractères regroupés entre crochets pour former une sélection.

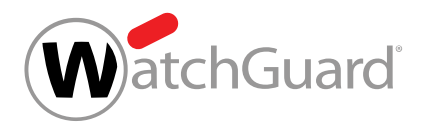

# Tableau 7 : Saisir des caractères à partir des plages de caractères

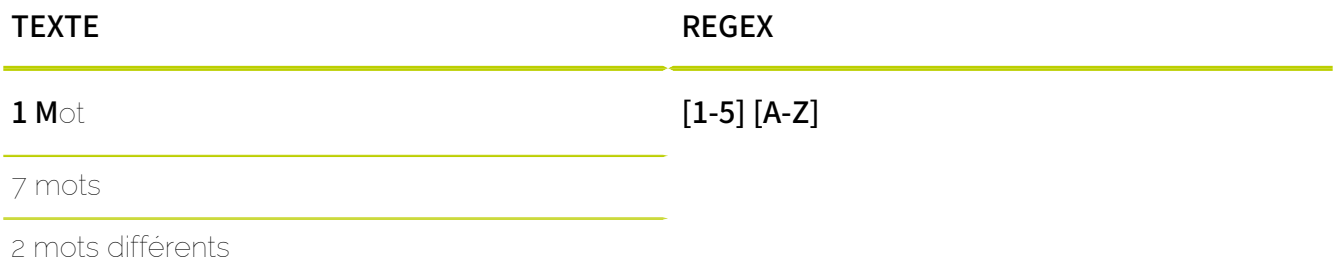

Les crochets permettent également d'indiquer des plages de caractères. Le premier et le dernier caractère de la plage sont séparés par un tiret. L'ordre des caractères correspond à l'ordre dans le tableau ASCII. Les lettres majuscules viennent donc avant les lettres minuscules. Par conséquent, l'expression régulière [A-z] trouve tous les caractères ASCII, de la lettre majuscule A à la lettre minuscule z. L'expression régulière [a-Z] quant à elle n'est pas valide et ne trouve aucune correspondance.

# IMPORTANT :

La plage de caractères [A-z] ne contient que des lettres latines. Les caractères suivants ne sont pas compris dans la plage de caractères :

- Voyelles infléchies (äöü)
- Lettres avec accents (par exemple áéíóú)
- Lettres spécifiques à une langue (par exemple ñ ou ß)

## Tableau 8 : Saisir des chiffres

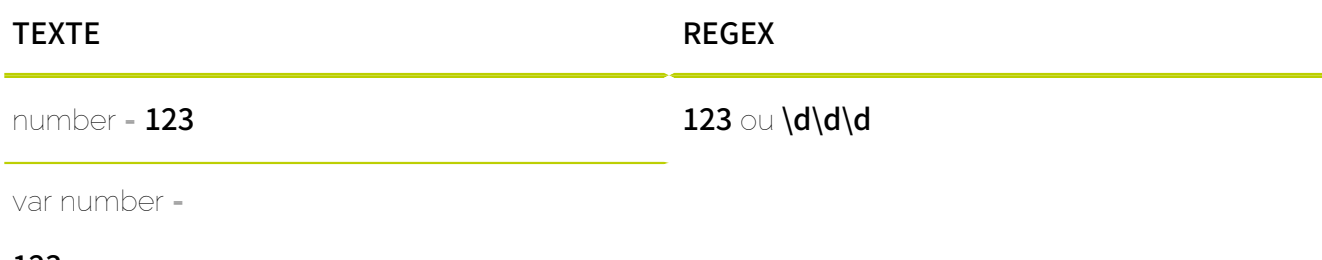

123

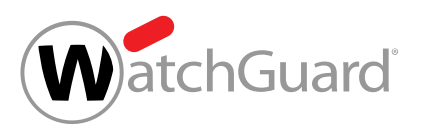

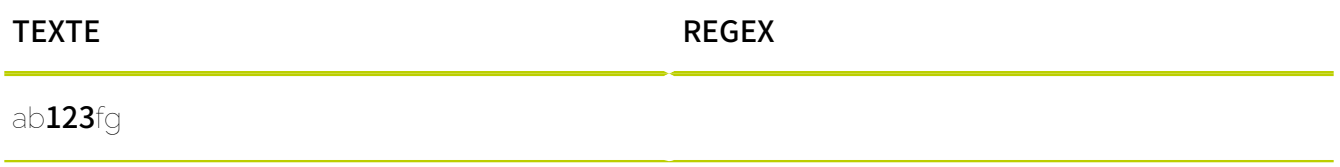

Les chiffres ont le même effet que les lettres. Il est possible d'utiliser la classe de caractères \d au lieu d'un nombre explicite pour obtenir un résultat sur n'importe quel nombre.

# Tableau 9 : Saisir des lettres

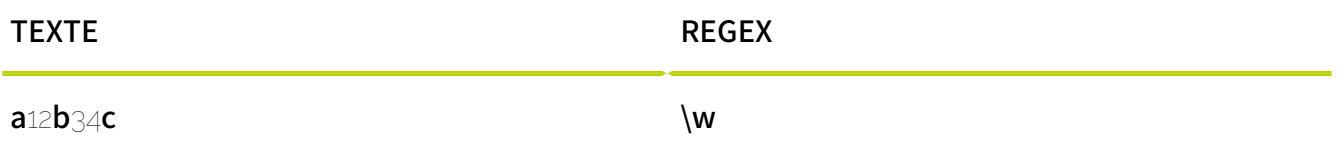

L'expression \w recherche n'importe quel lettre latine de A à z (voir plus haut), sans caractères spéciaux ni lettres spécifiques à une langue.

# Tableau 10 : Saisir n' importe quel caractère

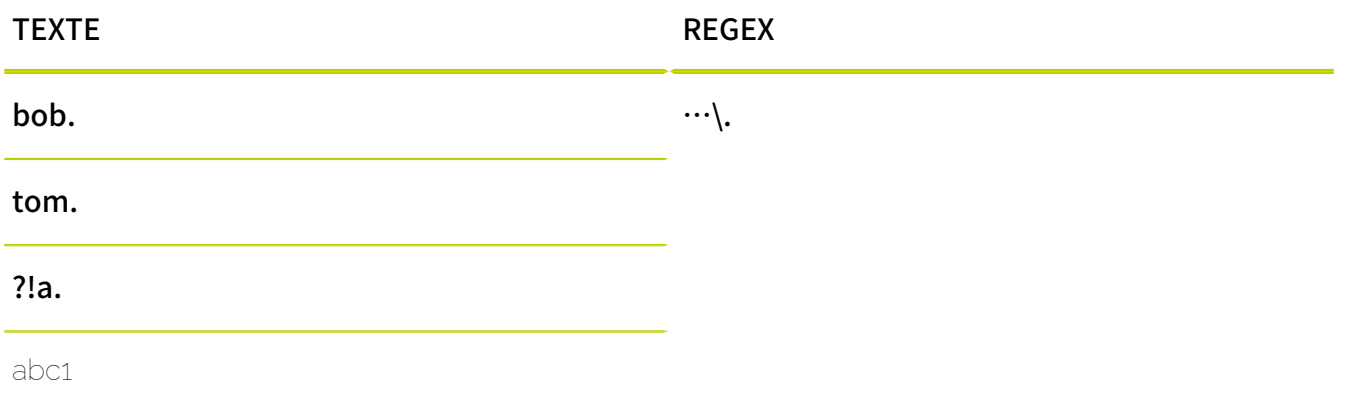

Le « . » simple exprime que chaque caractère génère un résultat. Pour vérifier l'occurrence d'un point, le point doit être masqué avec « \. ».

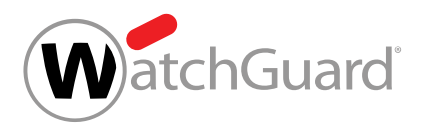

# Tableau 11 : Saisir plusieurs fois les caractères

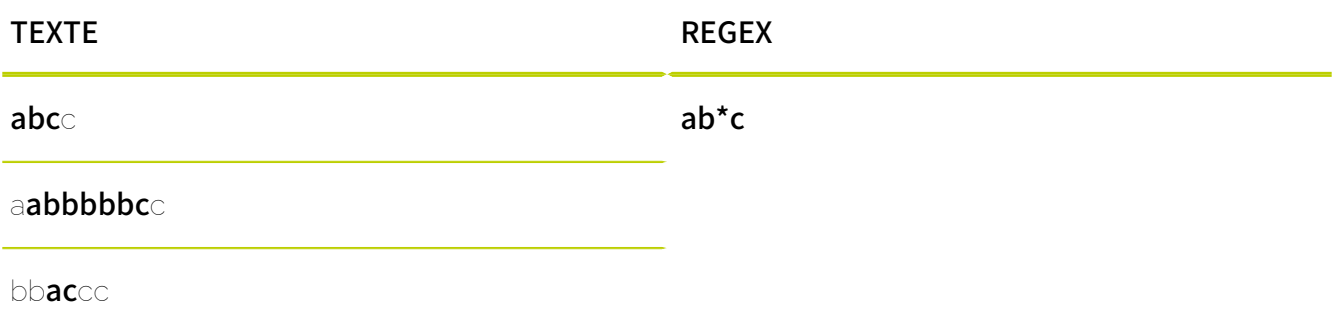

# Répétitions

L'astérisque qui suit signifie que le caractère précédent peut être utilisé aussi souvent que souhaité. Le caractère peut donc ne pas apparaître du tout, apparaître une fois ou plusieurs fois.

## Tableau 12 : Saisir les caractères au moins une fois

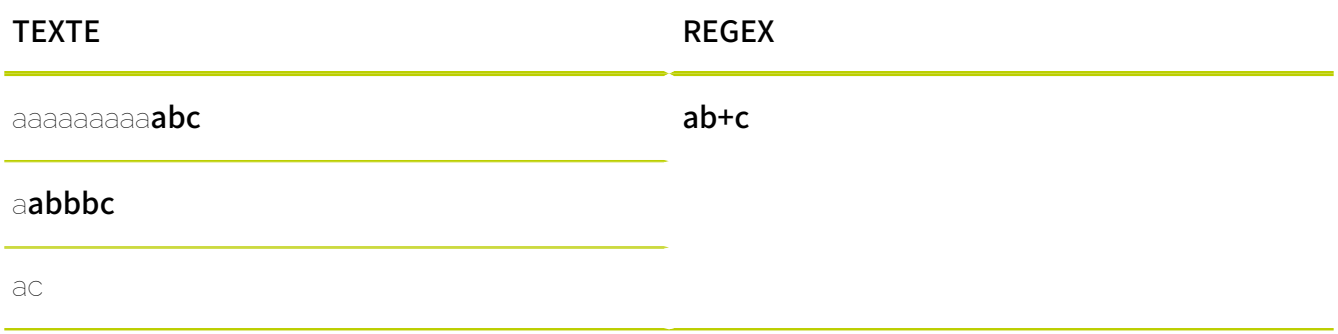

Le signe « plus » signifie que le caractère doit survenir au moins une fois et qu'il peut survenir plusieurs fois. Cela ne se produit pas lorsqu'aucun résultat n'est trouvé.

# Tableau 13 : Déterminer le nombre de répétitions des caractères

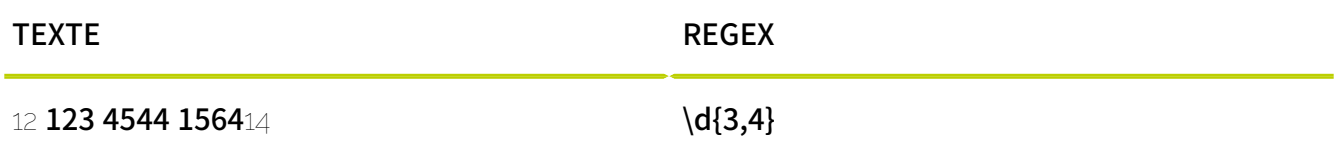

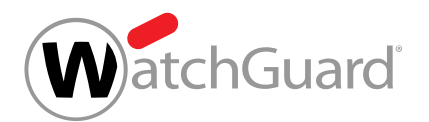

Il est possible d'indiquer entre accolades un nombre fixe ou un intervalle pour le nombre de répétitions du caractère qui précède. L'exemple ci-dessus montre une recherche des chaînes de caractères composées uniquement de chiffres et d'une longueur de 3 à 4 caractères. Les combinaisons suivantes sont possibles :

- [m] : le caractère qui précède doit apparaître exactement m fois.
- {m,} : le caractère qui précède doit apparaître au moins m fois.
- {m,n} : le caractère qui précède doit apparaître au moins m fois et au maximum n fois.

## Tableau 14 : Caractères en option

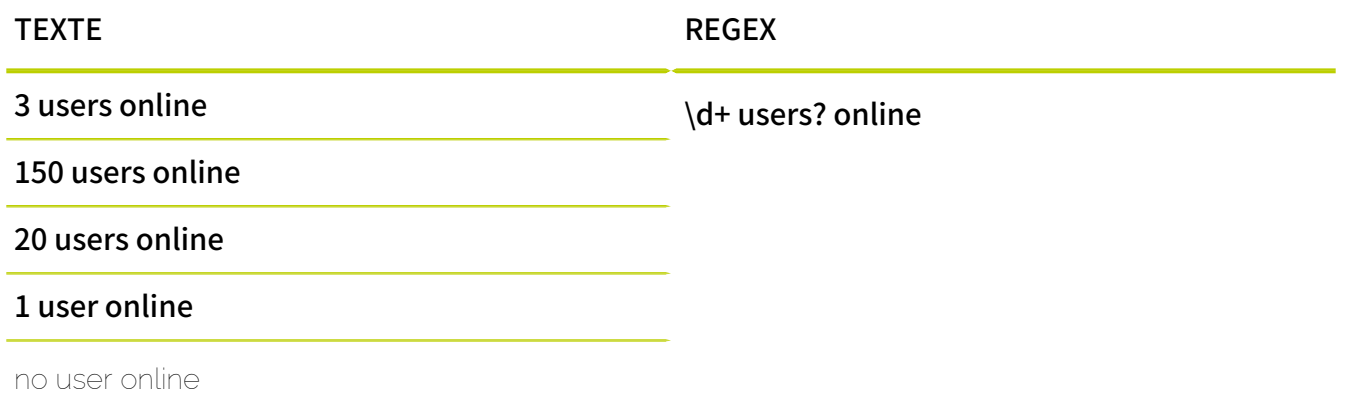

Un « ? » en suffixe sélectionne le caractère placé devant comme optionnel.

# Groupes

# Tableau 15 : Répartir l'expression régulière en groupes

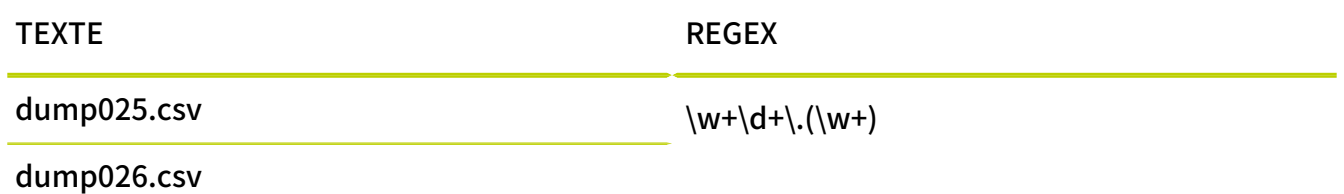

Les parenthèses autour d'une partie de l'expression régulière déclenchent des groupes. Dans l'exemple ci-dessus, l'extension de fichier après le point est enregistrée comme un groupe. Les

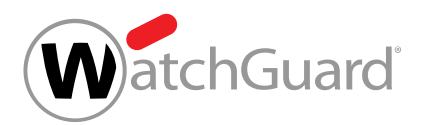

groupes sont traités comme des caractères individuels par différents opérateurs. Les quantificateurs qui précèdent, tels que ?, \*, + ou les accolades ont donc un effet sur le groupe dans son ensemble et pas seulement sur le dernier caractère. Le groupe (abc)? entier serait par exemple une option. En outre, les groupes permettent d'effectuer des opérations avancées, telles de que la référence arrière (voir ci-après). Un autre avantage est que les groupes améliorent la clarté.

# Tableau 16 : Soit ou sélection

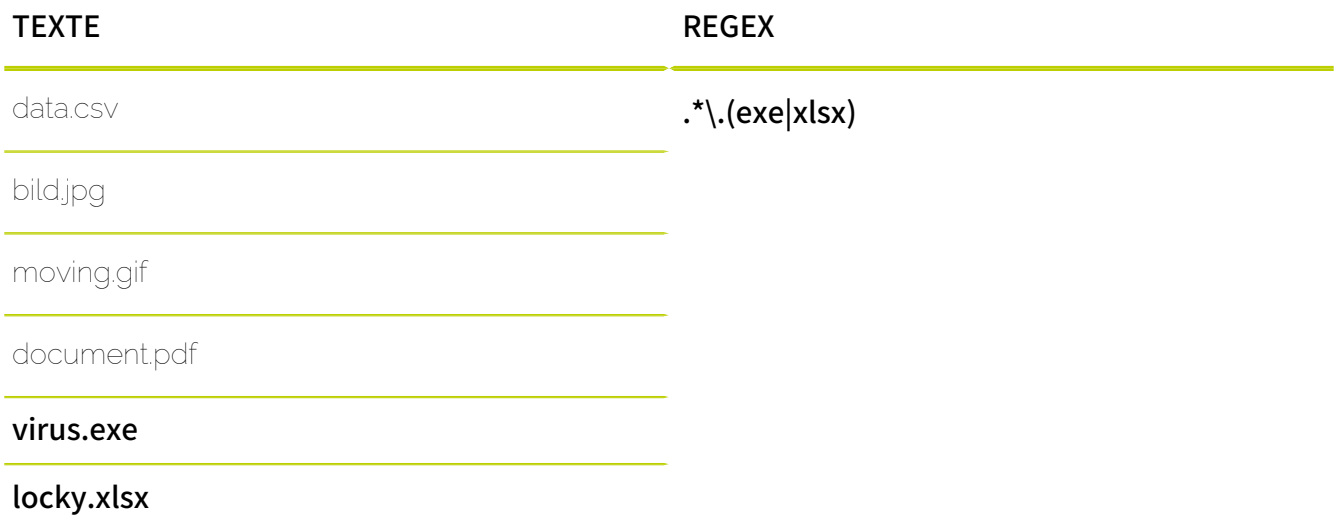

Les chaînes de caractères à rechercher sont séparées l'une de l'autre par un trait vertical | entre parenthèses.

# Tableau 17 : Référence arrière

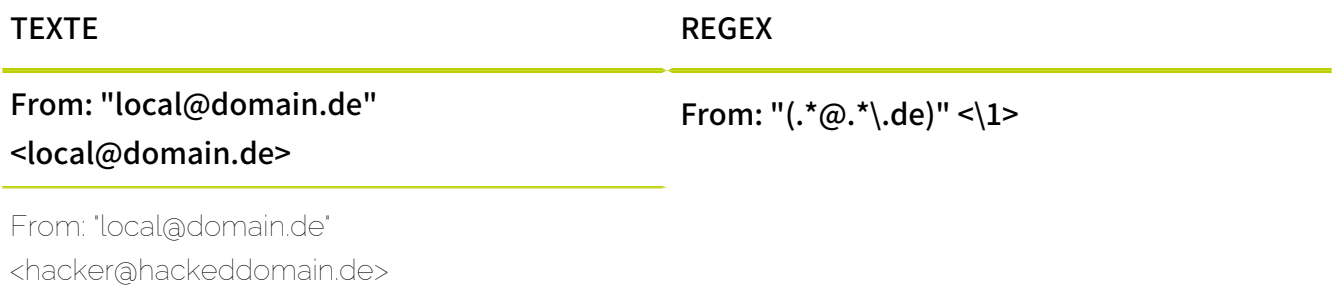

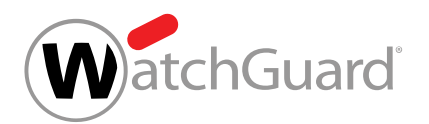

La référence arrière \1 prend la définition du groupe (.\*@.\*\.de). Un seul résultat est généré si le résultat du groupe se produit à nouveau à la position de référence.

# <span id="page-67-0"></span>Éléments de syntaxe et caractères spéciaux

Les éléments syntaxiques suivants sont autorisés pour la construction d'expressions régulières dans le Compliance Filter :

# Tableau 18 : Éléments syntaxiques

#### CARACTÈRE DE REMPLACEMENT/CLASSE DE CARACTÈRES FONCTION

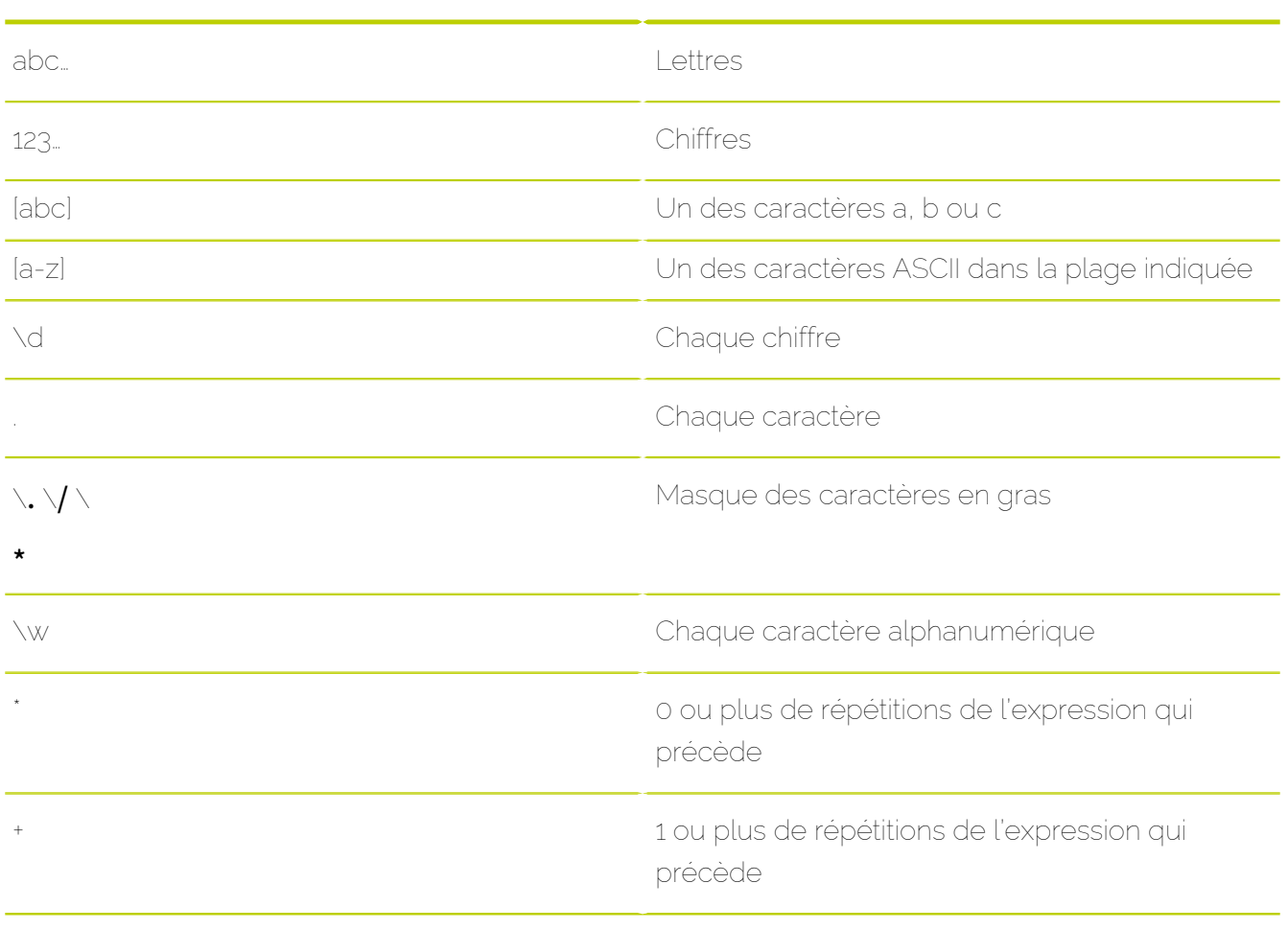

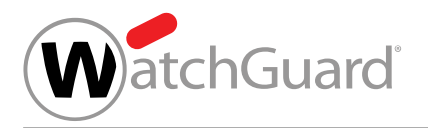

# CARACTÈRE DE REMPLACEMENT/CLASSE DE CARACTÈRES

FONCTION

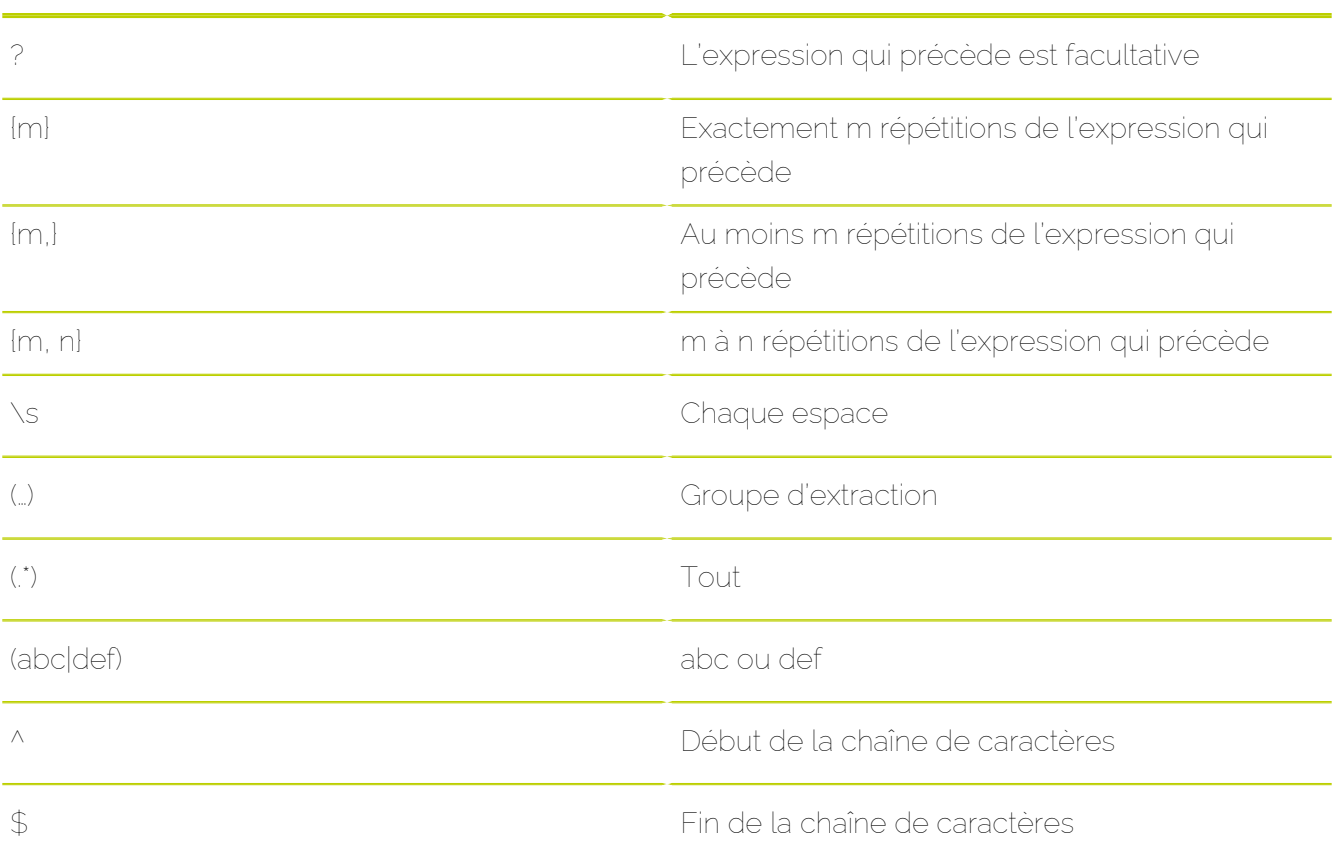

Les caractères spéciaux du tableau ci-dessus sont interprétés par défaut comme faisant partie d'une expression régulière. Cependant, il est également possible de rechercher ces caractères spéciaux littéralement. Pour cela, les fonctions de ces caractères spéciaux doivent être contournées en les faisant précéder d'une barre oblique inversée \. L'expression A\\*, par exemple, ne trouve pas un nombre quelconque de A, mais la chaîne de caractères littérale  $a^*$ .

# <span id="page-68-0"></span>Exceptions pour les expressions régulières

La création d'expressions réqulières pour le Compliance Filter (voir [À propos du Compliance](#page-5-0) [Filter](#page-5-0) à la page 6 et [Règles de filtre](#page-11-0) à la page 12) diffère des expressions conformes PCRE car tous

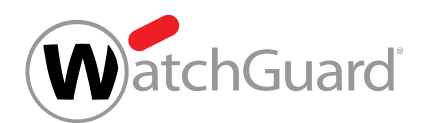

les éléments syntaxiques ne peuvent pas être utilisés dans le Compliance Filter. En principe, les caractères de la table ASCII étendue sont autorisés. Lors de l'examen des expressions régulières, il n'y a aucune distinction entre les majuscules et les minuscules.

Des restrictions différentes s'appliquent aux expressions qui sont directement saisies dans les champs de saisie des règles de filtre dans le module **Compliance Filter** et aux expressions dans les dictionnaires (voir **[Dictionnaires](#page-50-0)** à la page 51).

Les caractères suivants ne peuvent pas être utilisés dans les champs de saisie des règles de filtre du module **Compliance Filter** dont les valeurs sont interprétées comme des expressions réqulières :

- Point-virgule;
- Degrés °
- Astérisque \* au début d'une entrée
- Barre oblique / (sauf si elle est masquée par \)

Les caractères suivants ne peuvent **pas** être utilisés dans les dictionnaires du module **Compliance** Filter dont les entrées sont interprétées comme des expressions régulières :

- Degrés °
- Barre oblique / (sauf si elle est masquée par \)

#### $\mathbf{r}$ REMARQUE :

Le trait vertical | (pipe) n'est autorisé, tant dans les champs de saisie des règles de filtre que dans les dictionnaires, qu'à l'intérieur d'un groupe entouré de parenthèses rondes. En outre, le trait vertical | est toujours utilisé individuellement lorsqu'il a la fonction « OU ». Deux traits verticaux || sont interprétés comme un caratère de remplacement et entraînent l'acceptation de tous les signes.

# Cas d'utilisation fréquents d'expressions régulières

Des exemples d'expressions régulières (voir *[Explication des expressions régulières](#page-61-0)* à la page 62) pour des cas d'utilisation fréquents dans le Compliance Filter (voir [À propos du Compliance Filter](#page-5-0) à la page 6) sont présentés ci-après.

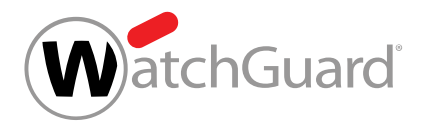

# Noms d'hôte différents avec la même extension

Lors de la création de règles de filtre pour les courriels envoyés depuis ou vers les serveurs de messagerie de différents sous-domaines d'un certain domaine, la condition **Nom d'hôte** du module Paramètres de sécurité > Compliance Filter permet de rechercher les chaînes de caractères qui se terminent d'une certaine manière.

L'expression régulière suivante peut être utilisée pour cette recherche :

## Chaîne de caractères\$

Le symbole de dollar signifie que la chaîne de caractères recherchée doit être trouvée à la fin du nom d'hôte analysé. Par exemple, l'expression .\*domain\.tld\$ trouverait les courriels depuis ou vers le serveur de messagerie du domaine **domain.tld** et de tous ses sous-domaines (par ex. marketing.domain.tld, sales.domain.tld, accounting.domain.tld).

# Noms d'hôtes numérotés des serveurs de messagerie

Les différents serveurs de messagerie d'un domaine ne se distinguent souvent qu'au niveau de leur numérotation. Pour traiter les courriels de ou vers ces serveurs de messagerie par des règles de filtre du Compliance Filter, la condition **Nom d'hôte** permet de rechercher des chaînes de caractères qui ne diffèrent qu'au niveau de leur numérotation.

L'expression régulière suivante peut être utilisée pour cette recherche :

# (Chaîne de caractères avant la numérotation)\d+(chaîne de caractères après numérotation)

# REMARQUE :

 $\mathbf{i}$ 

Les parenthèses dans cette expression sont facultatives et ont été utilisées pour apporter plus de clarté.

La séquence \d+ signifie « au moins un chiffre ». Par exemple, l'expression régulière mx\d+\.domain \.tld trouverait les courriels de ou vers des serveurs de messagerie suivants : mx3.domain.tld, mx30.domain.tld, mx100.domain.tld.

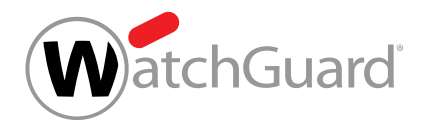

# Plusieurs adresses courriel concrètes d'un domaine

Pour qu'une règle de filtre s'applique à un petit nombre d'adresses courriel d'un domaine, il est possible d'utiliser une expression régulière pour la condition Expéditeur ou Destinataire selon le modèle suivant :

# (utilisateur1|utilisateur2|utilisateur3)@domain

Le symbole | sépare différentes chaînes de caractères alternatives, dont l'une doit être trouvée. Les chaînes de caractères alternatives doivent être entre parenthèses. Par exemple, l'expression régulière (klaus|peter|petra)@domain.com trouverait les courriels de ou vers les adresses courriel suivantes : klaus@domain.com, peter@domain.com, petra@domain.com.

# <span id="page-71-0"></span>Exemples d'expressions régulières complexes

Enfin, nous examinons l'application d'expressions régulières complexes (voir [Explication des](#page-61-0) [expressions régulières](#page-61-0) à la page 62) dans le cadre de règles de filtre du Compliance Filter (voir [À](#page-5-0) [propos du Compliance Filter](#page-5-0) à la page 6) :
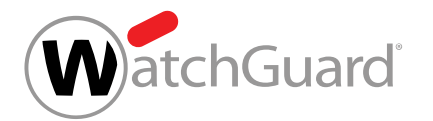

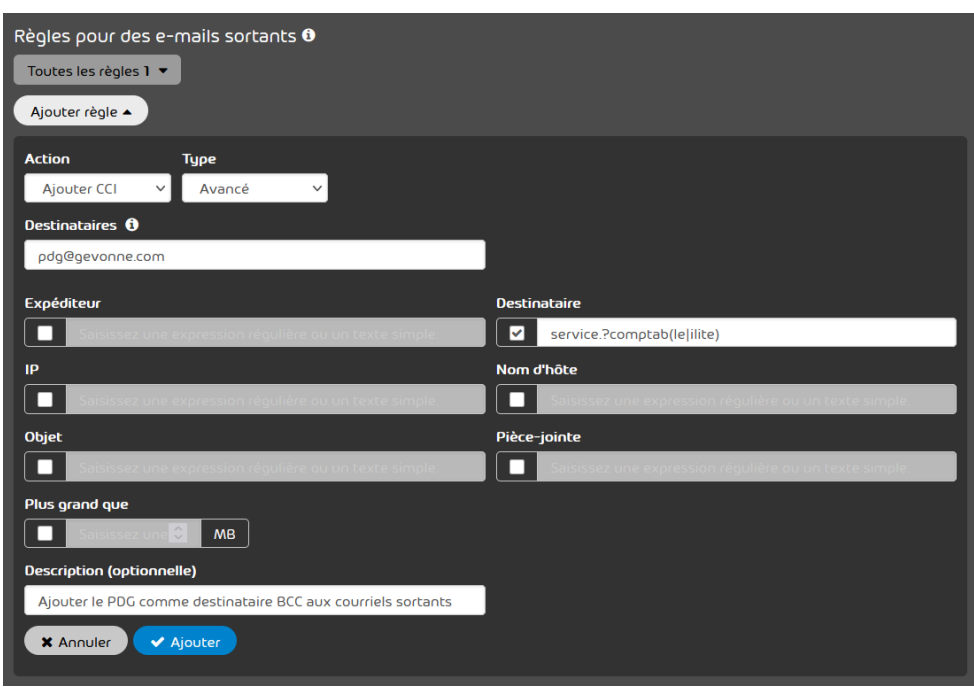

Illustration 41 : Recherche de destinataires

Dans ce premier exemple, un client souhaite que son directeur reçoive une copie cachée des courriels sortants envoyés au service de comptabilité des clients de l'entreprise. Ces adresses courriel sont établies selon un modèle précis. L'expression régulière service.?comptab(le|ilite) permet de saisir les segments de texte suivants et de nombreuses autres combinaisons :

- servicecomptable@test.fr
- service\_comptable@test.fr
- servicecomptabilite@test.fr
- servicecomptabilite@unautretest.fr

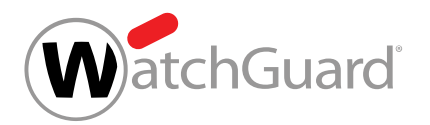

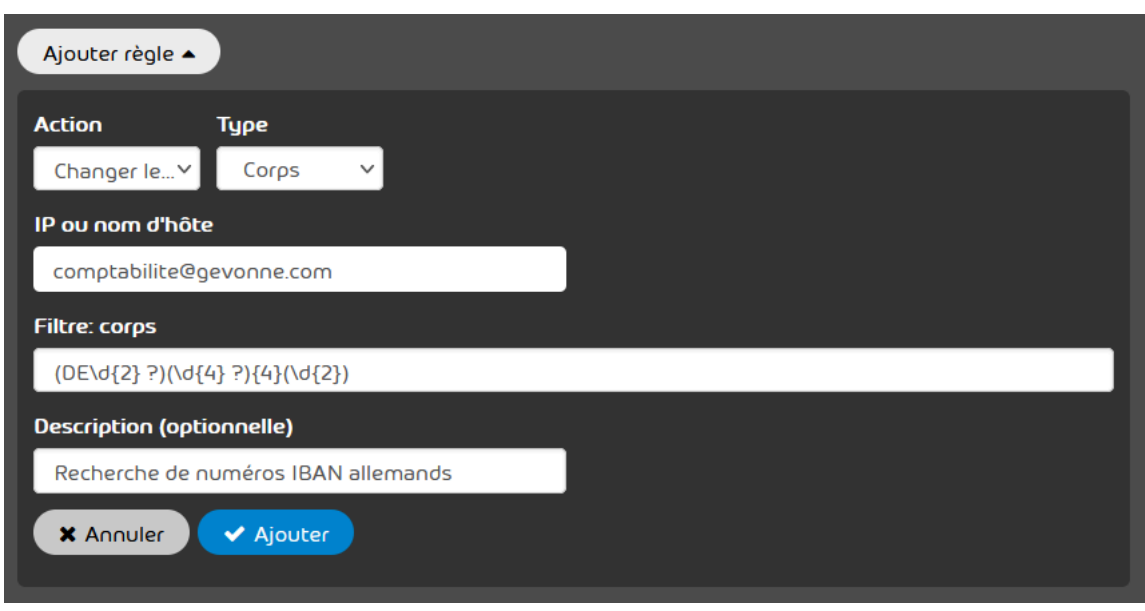

## Illustration 42 : Recherche d'IBAN dans le corps du courriel

Dans cet exemple, un client souhaite transmettre à son service de comptabilité tous les courriels entrants qui contiennent des numéros de comptes IBAN allemands dans le corps du courriel. L'expression régulière (DE\d{2} ?)(\d{4} ?){4}(\d{2}) permet de rechercher des numéros de comptes IBAN allemands. Cette expression régulière trouve aussi bien les numéros de comptes IBAN allemands sans espaces que les numéros de comptes IBAN allemands divisés en blocs de 4 caractères et un bloc final de 2 caractères, conformément à l'orthographe usuelle :

- DE12345678901234567890
- DE12 3456 7890 1234 5678 90

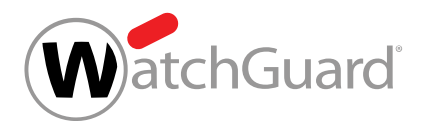

# <span id="page-74-0"></span>Désactiver le Compliance Filter

Si vous ne souhaitez plus utiliser les règles de filtre du Compliance Filter (voir **[À propos du](#page-5-0)** [Compliance Filter](#page-5-0) à la page 6), vous pouvez désactiver le Compliance Filter dans le module Paramètres de sécurité > Compliance Filter. Toutes les règles créées seront supprimées.

- **1.** Connectez-vous avec vos identifiants administratifs dans le Control Panel.
- **2.** Dans la sélection de l'espace, sélectionnez le domaine pour lequel vous souhaitez désactiver le Compliance Filter.
- **3.** Naviguez vers Paramètres de sécurité > Compliance Filter.
- **4.** Actionnez le bouton Activer Compliance Filter.

Activer Compliance Filter

#### Illustration 43 : Désactiver le Compliance Filter

- Une fenêtre de confirmation s'ouvre.
- **5.** Cliquez sur Confirmer.

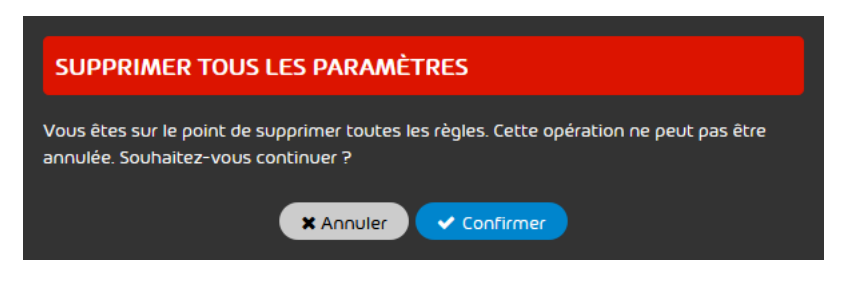

#### Illustration 44 : Confirmer

Le Compliance Filter est désactivé. Toutes les règles sont supprimées. Les paramètres dans  $\bullet$ le module Compliance Filter sont verrouillés. Aucune autre entrée n'est possible.

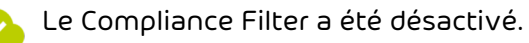

# **Index**

# **A**

actions explication [28](#page-27-0) activer Compliance Filter [11](#page-10-0) règle de filtre [47](#page-46-0) avertissements explication [4](#page-3-0)

# **C**

cas d'application expression régulière*, Voir* [expression régulière exemple](#page-76-0) champs Type*, Voir* [Type champs](#page-77-0) Compliance Filter activer [11](#page-10-0) désactiver [75](#page-74-0) explication [6](#page-5-0) **Condition** règle de filtre*, Voir* [règle de filtre Condition](#page-76-1) consignes de sécurité explication [4](#page-3-0) créer dictionnaire*, Voir* [dictionnaire créer](#page-75-0) règle de filtre pour les courriels entrants [13](#page-12-0) règle de filtre pour les courriels sortants [19](#page-18-0)

#### **D**

<span id="page-75-2"></span><span id="page-75-1"></span><span id="page-75-0"></span>désactiver Compliance Filter [75](#page-74-0) règle de filtre [48](#page-47-0) dictionnaire créer [52](#page-51-0) explication [51](#page-50-0) modifier [55](#page-54-0) supprimer [57](#page-56-0) documentation remarques [4](#page-3-0) symboles [4](#page-3-0)

#### **E**

```
éditer
    37
exception
    expression régulière 69
exemple
    expression régulière, Voir expression régulière exemple
    expression régulière complexe 72
explication
    actions 28
    avertissements 4
    consignes de sécurité 4
    dictionnaire 51
    expression régulière 62
expression régulière
    cas d'application, Voir expression régulière exemple
    69
    exemple 70
    explication 62
expression régulière complexe
    exemple 72
```
## <span id="page-76-0"></span>**M**

modifier dictionnaire*, Voir* [dictionnaire modifier](#page-75-1) priorité d'une règle de filtre [39](#page-38-0)

#### **O**

ordre règles de filtre*, Voir* [règles de filtre ordre](#page-77-1) ordre des règles dans tous les services [8](#page-7-0)

# **P**

priorité d'une règle de filtre modifier [39](#page-38-0)

#### **R**

<span id="page-76-2"></span><span id="page-76-1"></span>règle de filtre activer [47](#page-46-0) Condition [31](#page-30-0) désactiver [48](#page-47-0) éditer [37](#page-36-0) supprimer [49](#page-48-0)

<span id="page-77-2"></span>Type  $31$ règle de filtre pour les courriels entrants créer [13](#page-12-0) règle de filtre pour les courriels sortants créer [19](#page-18-0) règles de filtre ordre [41](#page-40-0) remarques documentation [4](#page-3-0)

### <span id="page-77-1"></span>**S**

supprimer dictionnaire*, Voir* [dictionnaire supprimer](#page-75-2) règle de filtre*, Voir* [règle de filtre supprimer](#page-76-2) symboles documentation [4](#page-3-0)

# **T**

<span id="page-77-0"></span>Type champs [31](#page-30-0) règle de filtre*, Voir* [règle de filtre Type](#page-77-2)

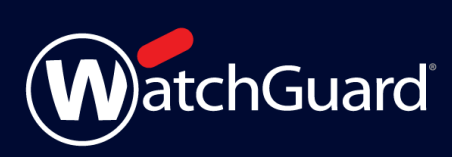